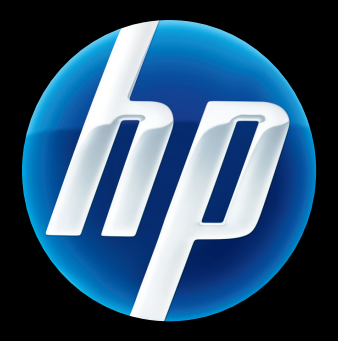

HP Jetdirect 640n 列印伺服器和 HP Jetdirect 695n 列印伺服器

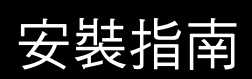

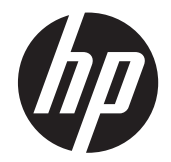

# HP Jetdirect 640n 列印伺服器和 HP Jetdirect 695n 列印伺服器

安裝指南

#### **© 2014 Copyright Hewlett-Packard Development Company, L.P.**

除著作權法允許的範圍外,若未經事先書面 許可,不得複製、修改或翻譯本手冊。

本手冊包含的資訊如有變更,恕不另行通知。

本產品與服務所附的保固聲明是 HP 對其產 品與服務的唯一保固內容。除此之外,不含 任何附加保固。HP 對所含資訊在技術或編 輯上的錯誤或疏漏概不負責。

適用產品:J8025A (640n) J8024A (695n)

Edition 2, 11/2014

Microsoft® Windows® Windows Vista™ 是 Microsoft Corporation 在美國的註冊商標。 **NetWare® 和 Novell® 是 Novell** Corporation 的註冊商標。IBM® 是 International Business Machines Corp. 的註 冊商標。Ethernet 是 Xerox Corporation 的 註冊商標。Adobe®、PostScript® 是 Adobe Systems, Incorporated 的商標。UNIX® 是 The Open Group 的註冊商標。

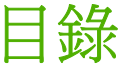

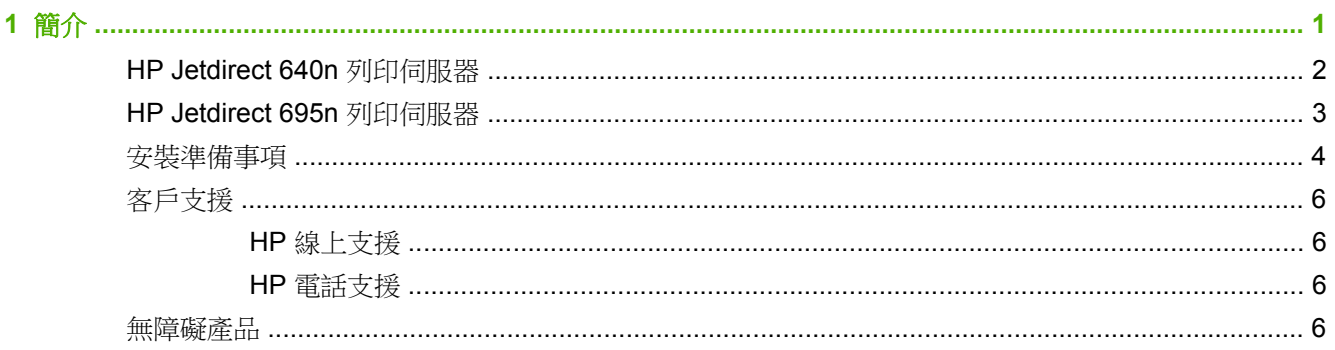

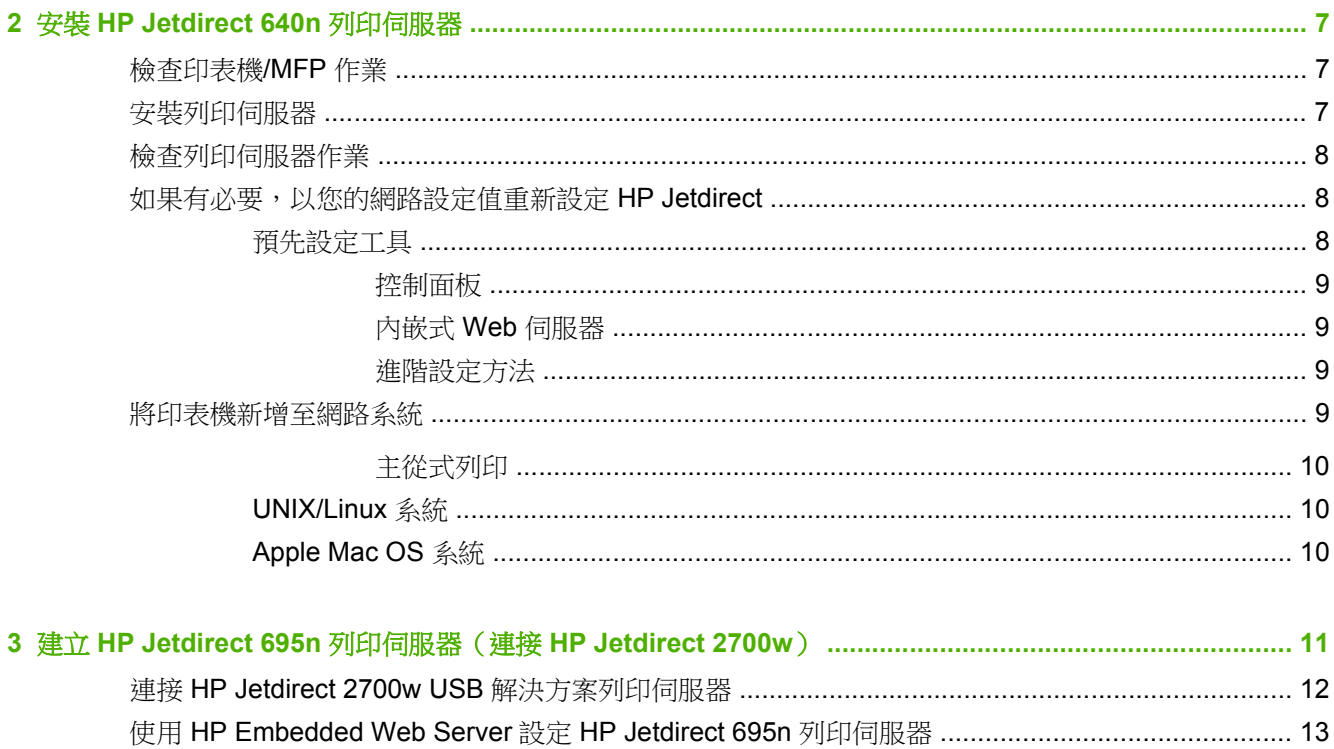

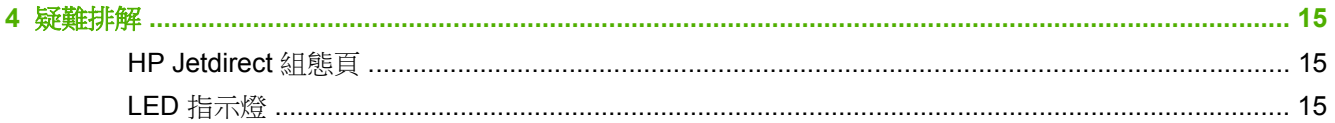

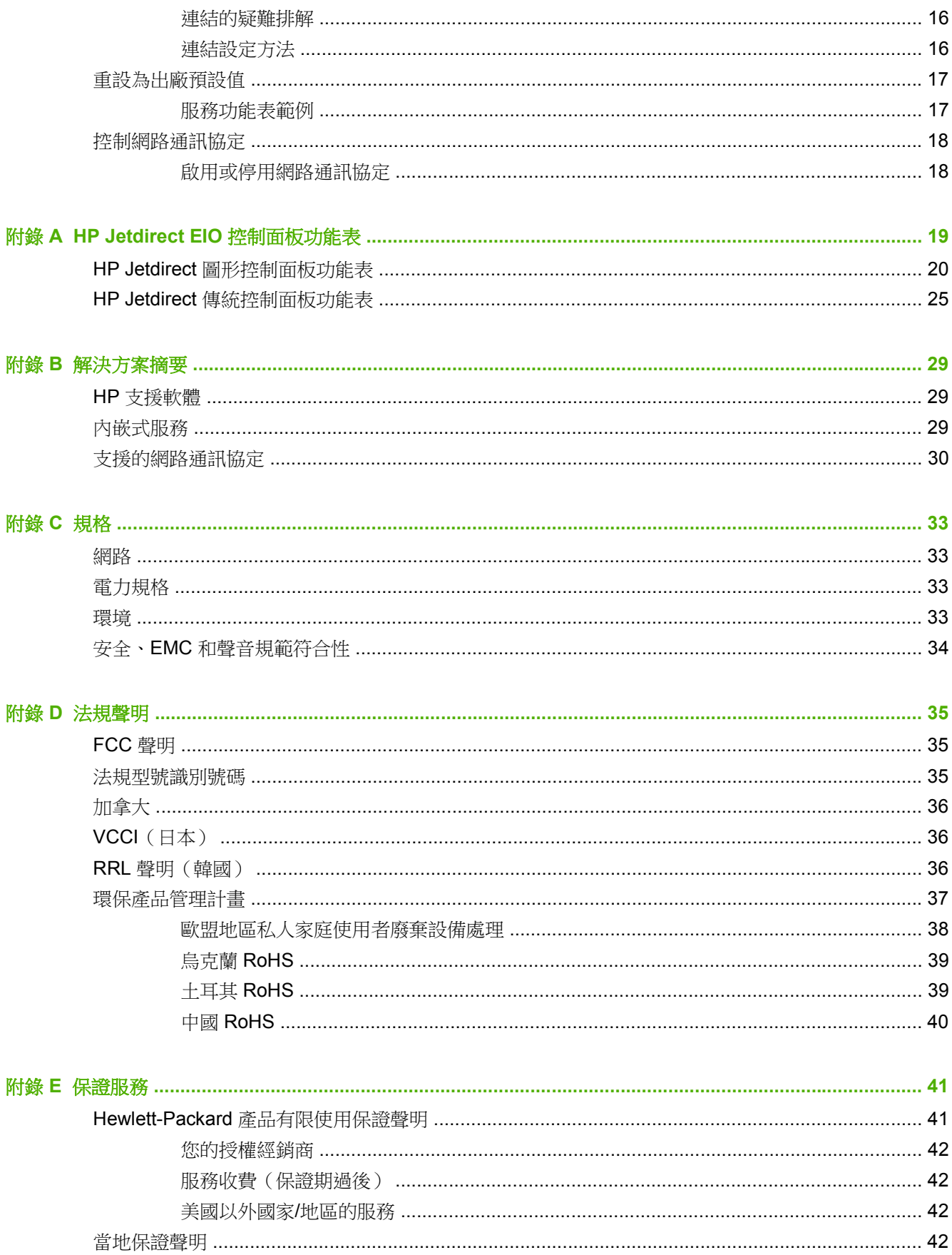

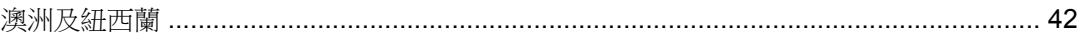

# <span id="page-8-0"></span>**1** 簡介

HP Jetdirect 640n 列印伺服器是一種網路介面卡,適用使用增強型輸入/輸出 (EIO) 插槽的印表機和 MFP(多功能事務機)裝置。配備 HP Jetdirect 列印伺服器之後,您可在網路的任何部分連接及共用印 表機/MFP,並且以網路傳輸速率來傳輸資料。

HP Jetdirect 695n 列印伺服器的建立方式是將 HP Jetdirect 2700w USB 解決方案列印伺服器連接到 HP Jetdirect 640n 列印伺服器前方的高速 USB 接頭。The HP Jetdirect 695n 列印伺服器可提供 Ethernet (802.11b/g/n) 功能。

- HP Jetdirect 640n [列印伺服器](#page-9-0)
- HP Jetdirect 695n [列印伺服器](#page-10-0)
- [安裝準備事項](#page-11-0)
- [客戶支援](#page-13-0)
- [無障礙產品](#page-13-0)

### <span id="page-9-0"></span>**HP Jetdirect 640n** 列印伺服器

HP Jetdirect 640n 列印伺服器提供一個 RJ-45 接頭連接埠,可以用非屏蔽式雙絞線網路電纜推行網路連 線。它也包含一個位於前控制面板的高速 USB 接頭。

圖示 **1-1** HP Jetdirect 640n 列印伺服器

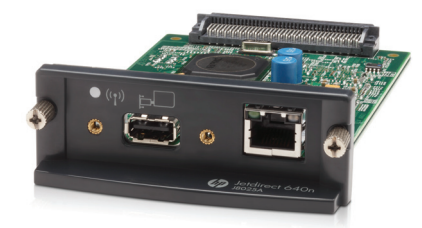

HP Jetdirect 640n 列印伺服器支援 IEEE 802.3 10Base-T、IEEE 802.3u 100Base-TX Fast Ethernet 和 802.3ab 1000Base-T Gigabit Ethernet 相容網路的連線。連接並開啟電源之後,列印伺服器會自動與您 的網路交涉,以 10、100 或 1000 Mbps 的連結速度作業,並用全雙工或半雙工模式通訊。不過,一旦 建立起網路通訊之後,您便可以使用印表機上的控制面板或其他設定工具手動設定連結。

HP Jetdirect 640n 列印伺服器可以同時支援多種網路通訊協定,包括 TCP/IPv4、TCP/IPv6、IPX/SPX、 AppleTalk (EtherTalk),以及 DLC/LLC。安全性方面,列印伺服器包含可控制進出裝置之 IP 流量的功 能,並支援 IP 安全性 (IPsec) 通訊協定的組態。

**学附註:** 原廠預設值只有啟用 TCP/IP;其他網路通訊協定則是停用的。

至於其他的 HP Jetdirect 列印伺服器產品,請蒞臨 <http://www.hp.com/go/jetdirect>。

使用 HP Jetdirect 列印伺服器時,網路印表機的安裝很容易:

- 安裝 HP Jetdirect 640n 列印伺服器硬體並將印表機連接到網路。
- 用 HP 網路安裝軟體設定列印伺服器進行網路通訊﹐並將印表機新增至每個直接傳送列印工作到印 表機的電腦系統。

如需詳細指示,請參閱位於第7頁的安裝 HP Jetdirect 640n [列印伺服器](#page-14-0)。

## <span id="page-10-0"></span>**HP Jetdirect 695n** 列印伺服器

HP Jetdirect 695n 列印伺服器 (J8024A) 是由 HP Jetdirect 640n 列印伺服器加上 HP Jetdirect 2700w USB 解決方案列印伺服器 (J8026A) 所組成,後者是連接到前控制面板上的高速 USB 接頭。

圖示 **1-2** HP Jetdirect 640n 列印伺服器加上 HP Jetdirect 2700w USB 解決方案列印伺服器即形成 HP Jetdirect 695n 列印伺服器

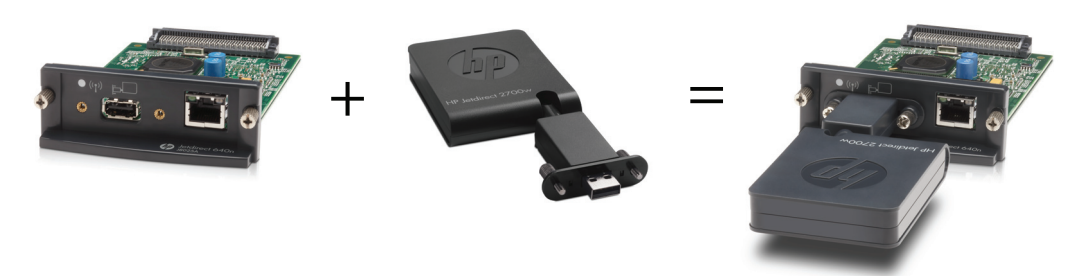

您可以購買 HP Jetdirect 695n 列印伺服器搭售套件然後加以連接。或是分別購買 HP Jetdirect 640n 列印伺服器和 HP Jetdirect 2700w USB 解決方案列印伺服器然後加以連接。如需安裝指示,請參閱 位於第 11 頁的建立 HP Jetdirect 695n [列印伺服器\(連接](#page-18-0) HP Jetdirect 2700w)。(請在成功安裝 HP Jetdirect 640n 列印伺服器後再執行此動作)。

**[ <sup>2</sup>] 附註: 如需 [HP Jetdirect 2700w](http://h20000.www2.hp.com/bizsupport/TechSupport/DocumentIndex.jsp?contentType=SupportManual&lang=en&cc=us&docIndexId=64179&taskId=101&prodTypeId=18972&prodSeriesId=5154045) USB** 解決方案列印伺服器的詳細資訊,請參閱《HP Jetdirect 2700w USB [解決方案列印伺服器安裝指南](http://h20000.www2.hp.com/bizsupport/TechSupport/DocumentIndex.jsp?contentType=SupportManual&lang=en&cc=us&docIndexId=64179&taskId=101&prodTypeId=18972&prodSeriesId=5154045)》

除了支援 HP Jetdirect 640n 列印伺服器的所有連線能力(802.3 10Base-T、IEEE 802.3u 100Base-TX Fast Ethernet 和 802.3ab 1000Base-T Gigabit Ethernet)外,HP Jetdirect 695n 列印伺服器還提供無線 Ethernet (802.11b/g/n) 連線功能。

<span id="page-11-0"></span>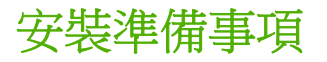

有 EIO 插槽可供使用的相容 HP 印表機/MFP。

#### **HP Jetdirect 640n** 列印伺服器

HP Business Inkjet 2300、2800

HP Color LaserJet CP3505、CP3525、CP4025、CP4525、CP5525、CP6015、3000、3800、 4700、5550 系列印表機、CM3530mfp、CM4540mfp、CM4730mfp、CM6030mfp、CM6040mfp、 4730mfp

HP Designjet T620、T770、T790、T1120、T1200、T1300、T2300、T7100、Z2100、Z3200、 Z5200、Z6100、Z6200;HP Digital Sender 9200C、9250C

HP LaserJet P3005、P3015、P4014、P4015、P4515、2420、2430、4240、4250、4350、 5200、9040、9050 系列印表機、M3027mfp、M3035mfp、M4345mfp、M4555mfp、M5025mfp、 M5035mfp、M9040mfp、M9050mfp、4345mfp、9040mfp、9050mfp

HP CM 8050/8060 Color MFP, 含 Edgeline Technology

#### **HP Jetdirect 695n** 列印伺服器

HP Business Inkjet 2300、2800

HP Color LaserJet CP3505、CP3525、CP4025、CP4525、CP5525、CP6015、3000、3800、 4700、5550 系列印表機、CM3530mfp、CM4540mfp、CM4730mfp、CM6030mfp、CM6040mfp、 4730mfp

HP Digital Sender 9200C、9250C

HP LaserJet P3005、P3015、P4014、P4015、P4515、2420、2430、4240、4250、4350、 5200、9040、9050 系列印表機、M3027mfp、M3035mfp、M4345mfp、M4555mfp、M5025mfp、 M5035mfp、M9040mfp、M9050mfp、4345mfp、9040mfp、9050mfp

HP CM 8050/8060 Color MFP, 含 Edgeline Technology

您的印表機/MFP 裝置必須正常運作。請用裝置隨附的說明文件,安裝和測試裝置。

● 有網路連接埠可用的網路,以及有 RJ-45 接頭的網路纜線。

您的網路必須正常運作,而且允許多部電腦共用網路上的檔案與其他資源。您必須提供一條網路電 纜,將列印伺服器連接至網路連接埠。

針對支援的 Windows 系統,提供適用於印表機/MFP 機型的軟體驅動程式。

當使用網路適用的印表機/MFP 隨附的光碟時,其網路安裝軟體會包含驅動程式。

您可從以下來源之一取得印表機/MFP 驅動程式:

- 印表機/MFP CD-ROM 光碟隨附於網路適用之裝置
- **。 HP 支援網站: <http://www.hp.com/go/support>**

<span id="page-13-0"></span>客戶支援

如需保證資訊,請參閱附錄。

### **HP** 線[上支援](http://www.hp.com/support/net_printing)

您只要按下按鈕,便可以迅速在網站上找出解決方案! 位於 http://www.hp.com/support/net\_printing 的 HP 網站,是尋找關於HP Jetdirect 列印伺服器問題解答的好去處,因為它提供全年無休的服務。

如需最新的 HP Jetdirect 安裝軟體和文件,請造訪: http://www.hp.com/go/inpw\_sw。

有關 HP Jetdirect 列印伺服器的最新韌體資訊,請造訪:http[://www.hp.com/go/webjetadmin\\_firmwar](http://www.hp.com/support/net_printing)e。

#### **HP** 電話支援

訓練有素的技術人員隨時準備接聽您的來電。

有關美國和加拿大的免費電話支援,請致電 HP 支援:1[-800-HPINVENT \(1-800-474-6836\)](http://www.hp.com/go/webjetadmin_firmware)

如需 HP 支援的最新電話號碼及所提供的全球性服務,請造訪:http://www.hp.com/support。

 $\ddot{E}$  附註: 列出的電話號碼為付費電話。電洽時,您必須自行負擔電話費。費率隨時會調整。如需瞭解實 際費率,請洽詢當地電話公司。

### 無障礙產品

如需 HP Jetdirect 列印伺服器無障礙產品之服務承諾的資訊:

- 請造訪 HP 網站: http://www.hp.com/accessibility。
- 請將電子郵件傳送到:**accessibility@hp.com**。

# <span id="page-14-0"></span>**2** 安裝 **HP Jetdirect 640n** 列印伺服器

本章內含的指示,將協助您安裝列印伺服器硬體、然後使用HP Jetdirect 安裝軟體,將印表機/MFP 裝 置安裝到 Windows 系統上。

- 檢查印表機/MFP 作業
- 安裝列印伺服器
- [檢查列印伺服器作業](#page-15-0)
- [如果有必要,以您的網路設定值重新設定](#page-15-0) HP Jetdirect
- [將印表機新增至網路系統](#page-16-0)

## 檢查印表機**/MFP** 作業

若要檢查印表機/MFP 是否能正常運作,請列印印表機組態頁。印表機組態頁會顯示印表機/MFP 的作業 狀態。

列印印表機組態頁的步驟會因為印表機/MFP 的機型而異。大部份有控制面板的印表機/MFP 都會提供 功能表圖,以便於導覽控制面板功能表。若要列印印表機組態頁,請使用功能表圖或參閱印表機/MFP 說明文件上的相關指示。

**学<mark>附註:</mark> 印表機組態頁的名稱可能會因為印表機的類型而異**。

## 安裝列印伺服器

請依照下列步驟安裝 HP Jetdirect 640n 列印伺服器。

- 注意: **HP Jetdirect** 介面卡所含的電子元件可能因靜電放電 **(ESD)** 而損壞。 若要避免靜電放電損害, 請經常接觸印表機上裸露的金屬表面。接地手帶(或功能類似的裝置)可用來防止靜電。拿取介面卡時 必須非常小心。勿觸摸電子元件或線路
	- **1.** 關閉裝置,然後拔掉電源線。
	- 2. 找到可用的 EIO 插槽。如果插槽有安裝蓋板,請將固定用的兩顆螺絲取下,然後取下蓋板。螺絲 與蓋板可以丟掉。

附註: 若有多個 EIO 插槽,一般來說您可以將列印伺服器卡安裝在印表機中的任何一個 EIO 插 槽。請查看裝置手冊是否列有任何限制。

- <span id="page-15-0"></span>**3.** 插入 HP Jetdirect 640n 列印伺服器卡。
	- **a.** 將介面卡與插槽中的導軌對齊。
	- **b.** 將介面卡壓入插槽直至其穩固定位,然後旋緊每個固定螺絲,直到兩個螺絲都固定為止。
- **4.** 用 RJ-45 連接器連接埠,將網路電纜連接到介面卡上。
- **5.** 重新插上電源線,然後啟動裝置。
- 6. 等候幾分鐘,讓裝置完成啟動程序並呈現就緒狀態。接著進行到下一節,檢查列印伺服器作業。

### 檢查列印伺服器作業

**1.** 列印 HP Jetdirect 組態頁,以查看狀態訊息。

在大多數的印表機中,當您列印「印表機組態頁」時,會自動列印「HP Jetdirect 組態頁」。

**2.** 在 HP Jetdirect 組態頁的 **General Information**(一般資訊)區段,尋找 **I/O CARD READY**(I/O 卡就緒)的狀態訊息。

[ ) 的注: 有關可能出現在 HP Jetdirect 組態頁之其他訊息說明,請參閱適用您的列印伺服器機型的 《HP Jetdirect 列印伺服器管理員指南》。

3. 如果出現「I/O CARD READY」(I/O 介面卡就緒)訊息,表示列印伺服器能夠正常運作。請繼續 進入下一節。

如果出現的是「I/O CARD READY」 (I/O 介面卡就緒)以外的訊息,請嘗試進行下列步驟:

- 重新安裝列印伺服器硬體。
- 將裝置關閉之後再開啟,以重新初始化列印伺服器。
- 檢查狀態指示燈(LED)顯示正確的狀態。

附註: 有關連結設定和疑難排解資訊,請參閱本手冊中的「位於第 15 [頁的疑難排解」](#page-22-0)。

請參閱適用於您的列印伺服器機型的《HP Jetdirect 列印伺服器管理員指南》,以瞭解並排解 其他錯誤訊息的問題。

### 如果有必要,以您的網路設定值重新設定 **HP Jetdirect**

如果您的網路要求您必須先在列印伺服器上設定網路設定值,**然後**才能將印表機新增至網路系統,您現 在就可以這麼做。

不過,在大多數情況下,您都可以跳過這個部份。實際上,您可以直接進入下一節,以將印表機/MFP 安裝至網路電腦系統中。網路安裝軟體可讓您在列印伺服器上設定基本網路設定值的同時,將印表機新 增至系統組態中。

### 預先設定工具

下列工具可讓您用來針對網路的網路設定,進行列印伺服器的預先設定。

- [控制面板](#page-16-0)
- 内嵌式 Web 伺服器

進階設定方法

<span id="page-16-0"></span>**学》<sup>附註:</sup> 某些工具需要使用列印伺服器出廠時預設的網路設定值,與列印伺服器進行網路通訊。在這種** 情況下,您的系統必須與列印伺服器位於同一個網段上,不然您需要使用適當的系統指令建立一條能夠 連結列印伺服器的涌道。例如, 在 Windows 系統中, 您可在系統指今提示下使用 route add 指今, 建 立一條通往列印伺服器的通道。

以網路設定值來設定列印伺服器之後,設定數值會被儲存起來,即使關閉裝置之後再度開啟,設定值仍 然存在。

#### 控制面板

用印表機/MFP 控制面板(適用於支援控制面板的裝置)設定列印伺服器上的基本網路參數。如需詳細 資訊,請參閱「位於第 19 頁的 HP Jetdirect EIO [控制面板功能表](#page-26-0)」。

#### 內嵌式 **Web** 伺服器

對於 TCP/IP 網路,請用 Web 瀏覽器存取 HP Jetdirect 列印伺服器上的內嵌 Web 伺服器。在您的網頁 瀏覽器中輸入列印伺服器的 IP 位址或主機名稱,作為 Web 瀏覽器中網址列中的 URL。列印伺服器上的 網頁可讓您設定網路上的網路設定值。有關說明,請參閱適用您的列印伺服器機型的《HP Jetdirect 列 印伺服器管理員指南》。

#### 進階設定方法

對於 TCP/IP 網路,請使用進階設定方法,例如,BootP、DHCP、Telnet、或「arp」和「ping」指令。 有關說明,請參閱適用您的列印伺服器機型的《HP Jetdirect 列印伺服器管理員指南》。

### 將印表機新增至網路系統

當列印伺服器經過設定而能在網路上正常運作之後,您就可以在每部會將列印工作直接傳送到裝置的電 腦上新增印表機/MFP。若要將印表機/MFP 新增至您的系統組態, 必須使用系統的網路印表機安裝軟 體。

對於 Windows 系統,請注意以下事項:

● 最簡單的方法是使用網路適用之印表機/MFP 隨附的 CD-ROM 光碟上的安裝軟體。

#### <span id="page-17-0"></span>主從式列印

在伺服器上設定好印表機/MFP 裝置之後,還必須設定網路的用戶端,才能透過伺服器來存取裝置。實 際的程序會因為所使用的用戶端及網路作業系統的公用程式而有所差異。

如需詳細資訊,請參閱網路作業系統隨附的文件及說明。

### **UNIX/Linux** 系統

HP Jetdirect 列印伺服器支援網路上的 UNIX/Linux 系統運作。 如需詳細說明,請造訪 http://www.hp.com/support/net\_printing。

### **Apple Mac OS** 系統

HP Jetdirect [列印伺服器支援網路上的](http://www.hp.com/go/inpw_sw) Apple Mac OS 系統運作。

如需詳細資訊,請造訪 http://www.hp.com/go/mac。

# <span id="page-18-0"></span>**3** 建立 **HP Jetdirect 695n** 列印伺服器(連接 **HP Jetdirect 2700w**)

依照本章的內容將 HP Jetdirect 2700w USB 解決方案列印伺服器連接到 HP Jetdirect 640n 列印伺服 器。這麼做便會形成 HP Jetdirect 695n 列印伺服器。

- 連接 HP Jetdirect 2700w USB [解決方案列印伺服器](#page-19-0)
- 使用 HP Embedded Web Server 設定 HP Jetdirect 695n [列印伺服器](#page-20-0)

圖示 **3-1** HP Jetdirect 2700w USB 解決方案列印伺服器

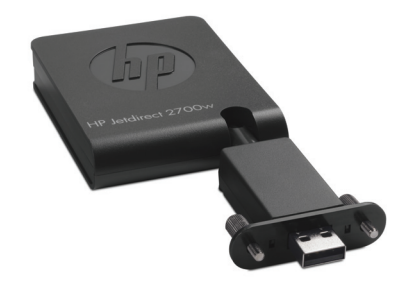

**学附註:** 您可以購買 HP Jetdirect 695n 列印伺服器搭售套件然後加以連接。或是分別購買 HP Jetdirect 640n 列印伺服器和 HP Jetdirect 2700w USB 解決方案列印伺服器然後加以連接。

如需 [HP Jetdirect 2700w USB](http://h20000.www2.hp.com/bizsupport/TechSupport/DocumentIndex.jsp?contentType=SupportManual&lang=en&cc=us&docIndexId=64179&taskId=101&prodTypeId=18972&prodSeriesId=5154045) 解決方案列印伺服器的詳細資訊,請參閱《HP Jetdirect 2700w USB 解 [決方案列印伺服器安裝指南》](http://h20000.www2.hp.com/bizsupport/TechSupport/DocumentIndex.jsp?contentType=SupportManual&lang=en&cc=us&docIndexId=64179&taskId=101&prodTypeId=18972&prodSeriesId=5154045)。

連接 HP Jetdirect 2700w USB 解決方案列印伺服器之前,請確定 HP Jetdirect 640n 列印伺服器和其安 裝所在的印表機/MFP 都正常運作。

## <span id="page-19-0"></span>連接 **HP Jetdirect 2700w USB** 解決方案列印伺服器

依照本節的內容連接 HP Jetdirect 2700w USB 解決方案列印伺服器。

注意: **HP Jetdirect** 列印伺服器所含的電子元件可能因靜電放電 **(ESD)** 而損壞。 若要避免靜電放電 損害,請經常接觸印表機上裸露的金屬表面。接地手帶(或功能類似的裝置)可用來防止靜電。請勿觸 摸電子元件或線路。

- **1.** 請確定 HP Jetdirect 640n 列印伺服器和印表機/MFP 都已安裝最新韌體。(請參閱印表機/MFP 的 設定或使用指南以獲得有關韌體升級的說明)。
- **2.** 關閉裝置,然後拔掉電源線。
- **3.** 將 HP Jetdirect 2700w USB 解決方案列印伺服器的 USB 接頭插入 HP Jetdirect 640n 列印伺服器 的 USB 接頭。鎖緊指旋螺絲,並確定 HP Jetdirect 2700w USB 解決方案列印伺服器已固定妥當。

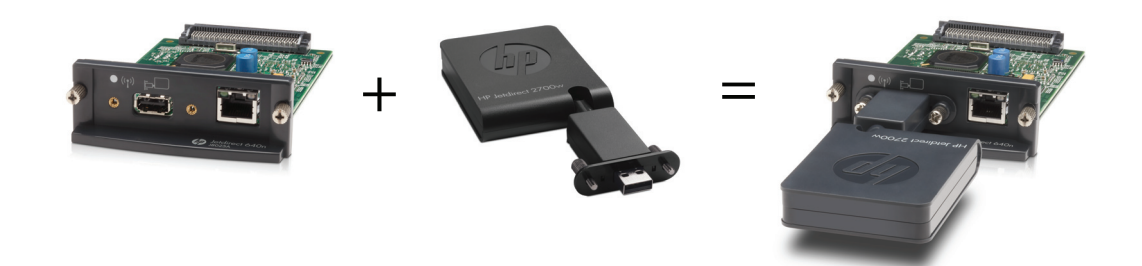

- **4.** 重新插上電源線,然後啟動裝置。
	- $\frac{dy}{dx}$ 附註: 重新取得電源時,HP Jetdirect 695n 列印伺服器是處於無線組態模式。在組態設定完成之 前,無線網路存取都是停用狀態。請參閱位於第 13 頁的使用 HP [Embedded](#page-20-0) Web Server 設定 HP Jetdirect 695n [列印伺服器](#page-20-0)

### <span id="page-20-0"></span>使用 **HP Embedded Web Server** 設定 **HP Jetdirect 695n** 列 印伺服器

您現在可以使用 HP Embedded Web Server 設定 HP Jetdirect 695n 列印伺服器進行無線網路存取。 HP Jetdirect 695n 列印伺服器必須保持直接(有線)連接到您的區域網路,直到完成無線組態為止。

- **1.** 從連接內部網路的電腦啟動支援的 Web 瀏覽器。
- **2.** 輸入印表機/MFP 的 IP 位址做為 URL。例如:http://nnn.nnn.nnn.nnn/

附註: 您通常可以透過印表機/MFP 的控制面板或是[列印組態頁來找到](http://h20000.www2.hp.com/bizsupport/TechSupport/DocumentIndex.jsp?contentType=SupportManual&lang=en&cc=us&docIndexId=64179&taskId=101&prodTypeId=18972&prodSeriesId=5154045) IP 位址。

- **3.** 若要檢查 HP Jetdirect 695n 列印伺服器是否已正確安裝,請列印 HP Jetdirect 列印伺服器組態頁 或使用控制面板。檢查 **Model Number**(型號)是否為 **J8024A**(HP Jetdirect 695n 列印伺服器的 型號),以及 **802.11 Wireless Status**(802.11 無線狀態)是否為 **Disabled**(已停用)。
- **4.** 選擇網路標籤。
- **5.** 從組態功能表中,選擇無線。

無線頁會顯示與您的網路建立無線連線所需的無線組態參數。

- **6.** 若要提供所需的最低限度資訊,請輸入下列項目:
	- **a.** 在無線電波區段中,檢查是否已選擇啟用無線電波。
	- **b.** 在網路名稱 **(SSID)** 區段中,取消選擇臨機操作網路。從清單中選擇您要使用的現有無線網路。
	- **c.** 在安全性區段中,選擇驗證方法並提供必要資訊。
	- **d.** 按一下套用儲存設定。
- **7.** 否則,若要使用無線精靈帶領您設定所有必要的 802.11 無線組態參數,請按一下一般區段的無線 精靈。按一下套用儲存設定。
- **8.** 儲存無線設定並顯示 **Configuration Result**(組態結果)視窗時,按一下確定,然後結束 HP Embedded Web Server。
- **9.** 按一下套用設定您輸入的項目,或按一下取消略過。若要重設為原廠預設值,請按一下還原預設 值。
- 10. 關閉印表機/MFP,拔掉 LAN 纜線,然後開啟印表機/MFP 的電源。
- **11.** 檢查列印伺服器上的藍色 LED 是否亮起並慢速閃爍。
- **12.** 若要檢查 HP Jetdirect 2700w USB 解決方案列印伺服器是否已正確安裝,請使用 HP Embedded Web Server 或使用控制面板列印 HP Jetdirect 列印伺服器組態頁。檢查 **Model Number**(型號) 是否為 **J8024A**,以及 **802.11 Wireless Status**(802.11 無線狀態)是否為就緒。

# <span id="page-22-0"></span>**4** 疑難排解

本節包含了下列主題的相關資訊:

- HP Jetdirect 組態頁
- LED 指示燈
- [重設為出廠預設值](#page-24-0)
- [控制網路通訊協定](#page-25-0)

### **HP Jetdirect** 組態頁

HP Jetdirect 組態頁提供完整的列印伺服器狀態。這是一個很重要的診斷工具,尤其是在無法與列印伺 服器進行網路通訊時。

在大多數 HP LaserJet 印表機/MFP 上, HP Jetdirect 組態頁會在您列印印表機組態頁時自動列印。請參 閱印表機/MFP 說明文件,以列印您的印表機組態頁。

有關可能出現在 HP Jetdirect 組態頁之訊息說明,請參閱適用您的列印伺服器機型的《HP Jetdirect 列 印伺服器管理員指南》。

### **LED** 指示燈

HP Jetdirect 695n 列印伺服器包含下列狀態指示燈 (LED),用來指示無線狀態、網路連線速度、連結狀 態與網路活動。

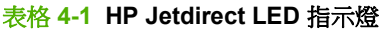

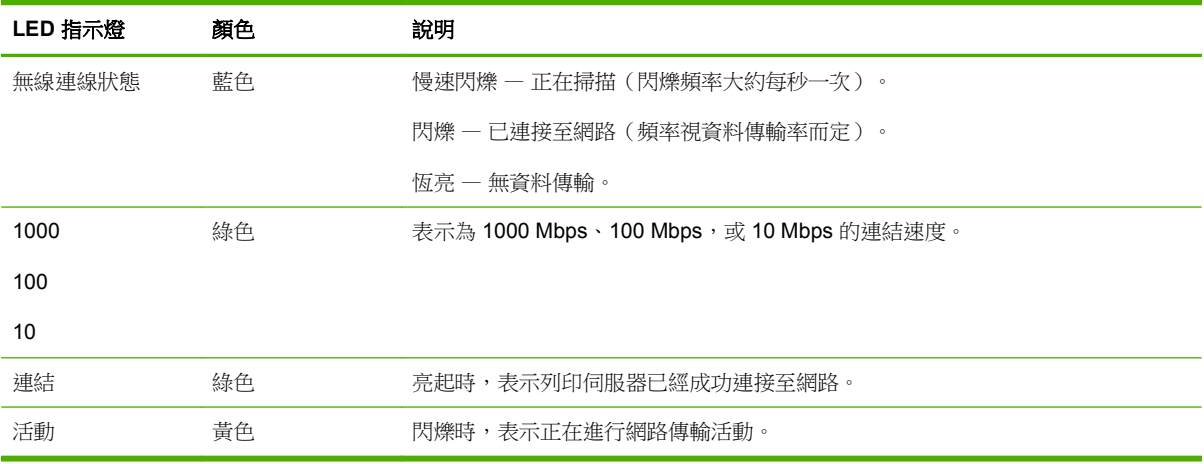

#### <span id="page-23-0"></span>連結的疑難排解

如果 HP Jetdirect 640n 列印伺服器沒有成功連接至網路:

- 所有 LED 指示燈 (連結、活動和 10、100 和 1000 的連結速度) 都會熄滅。
- **LAN ERROR LOSS OF CARRIER** 會出現在 HP Jetdirect 組態頁上。

如果出現連結失敗,請嘗試進行下列動作:

- 檢查電纜的連接狀況。
- 在列印伺服器上手動設定連結設定,以符合網路集線器或切換器的連接埠組態。有關手動設定方 法,請參閱「位於第 16 頁的連結設定方法」。將印表機/MFP 關閉之後再開啟,以重新初始化列 印伺服器上的設定。
- 列印 HP Jetdirect 組態頁,並檢查列印伺服器上的連接設定。

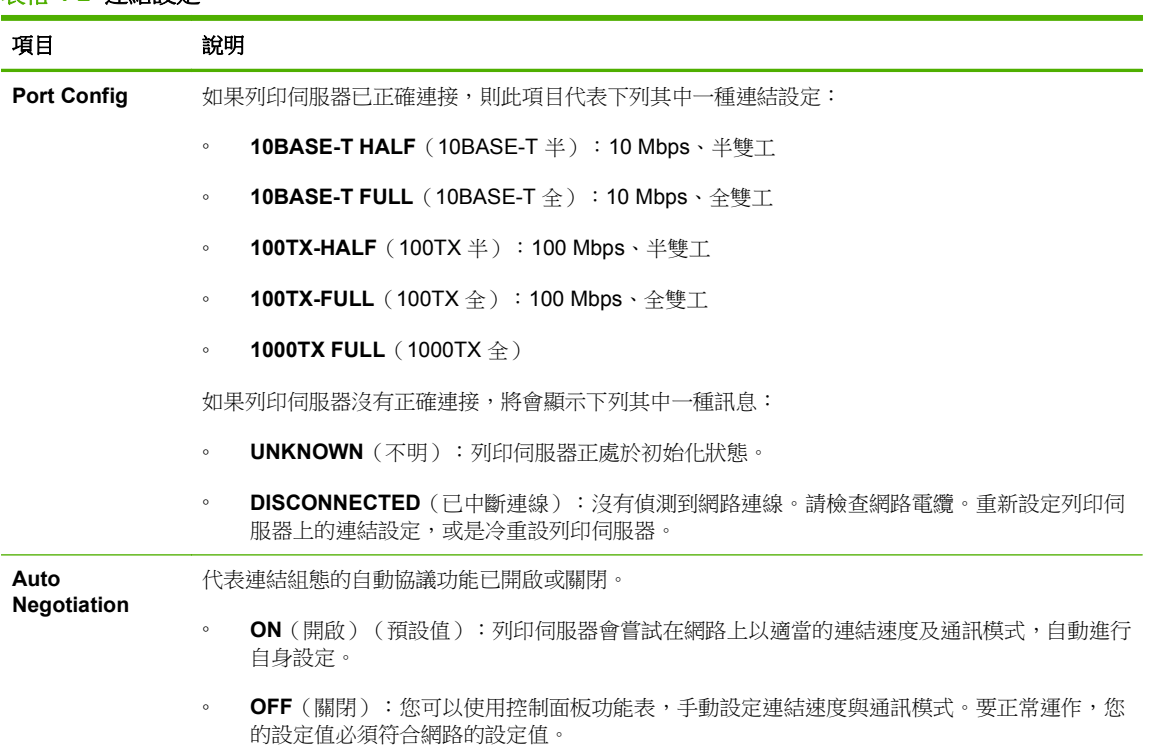

### 表格 **4-2** 連結設定

#### 連結設定方法

HP Jetdirect 640n 列印伺服器採用全雙工或半雙工通訊模式,支援 10、100 或 1000 Mbps 網路連結速 度(不支援 1000T 半雙工選項)。根據預設值,列印伺服器會嘗試透過網路自動協議連結作業。

連線到不支援自動協議的網路集線器和切換器時,列印伺服器會自行設定為 10-Mbps 或 100-Mbps 半雙 工作業。例如,連線到非協議的 10 Mbps 集線器時,列印伺服器會自動設定為以 10-Mbps 半雙工進行 作業。

如果列印伺服器無法透過自動協議連線到網路,您可以用下列方法之一設定連結設定值:

- 印表機的控制面板(如有)。
- 透過 Web 瀏覽器運作的內嵌式 Web 伺服器。
- <span id="page-24-0"></span>使用系統指令提示的列印伺服器 Telnet 介面。
- 下載的 TFTP (Trivial File Transfer Protocol, 瑣碎檔案傳輸協定)設定檔,例如從 BootP 或 DHCP 伺服器下載。
- 網路管理工具,例如 HP Web Jetadmin。

### 重設為出廠預設值

您可以使用下列程序,將 HP Jetdirect 列印伺服器上的參數(例如:IP 位址)重設為出廠預設值:

A 注意: 當您冷重設至出廠預設值時,會儲存一份出廠時安裝的 HP Jetdirect X.509 憑證。但是,卻不 會一併儲存由使用者安裝、用來確認網路驗證伺服器真偽的認證管理中心(CA)憑證。

#### ● **HP LaserJet** 印表機**/MFP** 搭配 **EIO** 列印伺服器

在大部分情況下,當印表機執行冷重設時,會將 HP Jetdirect EIO 列印伺服器重設為出廠預設值。

注意: 在執行冷重設之前,務必先列印 HP Jetdirect 組態頁。重設印表機會將印表機記憶體中的 資料全部清除並將所有的印表機設定,包括一些網路設定,重設為出廠預設值。在冷重設之後,使 用者可能會因為印表機的使用者設定改變而受到影響。網路系統可能會因此失去與印表機的連線。

附註: 裝置控制面板功能表上的 **Restore Factory Settings**(恢復出廠預設值)功能表項目無法 用來重設 HP Jetdirect 列印伺服器。

- 如果是舊式的 HP LaserJet 印表機,您可以在按下控制面板上的「**Go**(前往)」、「**Start** (開始)」,或「**Pause/Resume**(暫停/繼續)」按鈕時,同時打開印表機電源來冷重設印表 機。
- 若要在最新的 LaserJet 印表機或是 MFP 機型執行冷重設 請在開機初始化階段使用印表機的 「服務 (Service)」功能表。請參閱「位於第17頁的服務功能表範例」。
- 。 關於其他印表機/MFP,請參閱適用這些裝置的手冊。此外,請造訪 [http://www.hp.com/go/](http://www.hp.com/go/support) [support](http://www.hp.com/go/support) 並搜尋文件檔 bpj02300.html 以獲得詳細資訊。

**Ë》附註:** 冷重設之後,請列印一份 HP Jetdirect 組態頁以確認已經指定了出廠重設值。

#### 服務功能表範例

若要在最新的 HP LaserJet 印表機或 MFP 機型執行冷重設:

- **1.** 打開印表機電源,注意是否開始計算記憶體資源。
- 2. 按住「**選擇**」按鈕ノ(或是 MFP 上數字鍵盤的「6」),直到三個控制面板燈號「就緒」、「資 料」、「注意」開始閃爍,然後保持亮起狀態。
- **3.** 放開「選擇」按鈕✓(或是「6」按鈕)。控制面板將顯示「**Select Language**」(選擇語言)。
- **4.** 按住向下鍵 ▼(或「9」按鈕),直到「**Cold Reset**」(冷重設)出現。
- 5. 按下「**選擇**」按鈕 ✓(或是「6」按鈕)以執行冷重設,然後讓裝置繼續完成開機作業。

## <span id="page-25-0"></span>控制網路通訊協定

HPJetdirect 列印伺服器可以同時支援多種網路通訊協定。這樣讓網路電腦可以用不同的通訊協定和相 同的印表機通訊。

列印伺服器上使用的各種通訊協定可能需要先作一些設定,印表機才能夠在網路上通訊。某些通訊協定 會自動感應必要的參數,而不需要使用者指定的設定值。不過,其他的通訊協定可能會有很多參數需要 設定。

### 啟用或停用網路通訊協定

出廠預設僅啟用 TCP/IP 網路通訊協定。

如果啟用了網路通訊協定,即使網路上沒有使用該通訊協定的電腦,介面卡也會活躍地傳輸資訊。這可 能會增加網路流量。若要消除不必要的流量,您可以停用未使用的通訊協定。停用未使用的通訊協定可 以:

- 消除從未使用的通訊協定(例如:IPX/SPX)所廣播的訊息,以減少網路流量。
- 消除其他網路的使用者將列印工作傳送至本印表機的可能情形,從而對印表機的使用者進行更好的 控制。
- 針對已啟用的通訊協定,顯示與特定通訊協定有關的錯誤情況。

若要使用裝置控制面板的功能表來停用未使用的通訊協定,請參閱「位於第 19 頁的 HP [Jetdirect](#page-26-0) EIO [控制面板功能表](#page-26-0)」。關於其他工具,例如使用 Web 瀏覽器來存取內嵌式 Web 伺服器,或是使用系統指 令來存取內嵌式 Telnet 伺服器,請參閱適用您的列印伺服器機型的《HP Jetdirect 列印伺服器管理員指 南》。

# <span id="page-26-0"></span>**A HP Jetdirect EIO** 控制面板功能表

印表機/MFP 裝置支援時,HP Jetdirect EIO 内置式列印伺服器包含一個可透過裝置控制面板存取的組態 功能表。存取此功能表的按鍵依裝置的不同而有所不同。請參閱裝置手冊,以獲得有關存取與導覽 HP Jetdirect 功能表的指示。

本節將說明 HP Jetdirect 列印伺服器所支援的裝置控制面板。

- HP Jetdirect [圖形控制面板功能表](#page-27-0)
- HP Jetdirect [傳統控制面板功能表](#page-32-0)

### <span id="page-27-0"></span>**HP Jetdirect** 圖形控制面板功能表

較新型的印表機/MFP 裝置支援圖形控制面板,其中包含一個數字鍵台、瀏覽按鈕,以及觸控式螢幕顯 示。

在 HP Jetdirect 功能表上,圖形控制面板通常可以在一行中顯示 18 個字元,並且一次最多能夠顯示四 行。此外,該面板支援字元捲動功能,因此可以顯示更多行。

圖示 **A-1** 圖形控制面板範例

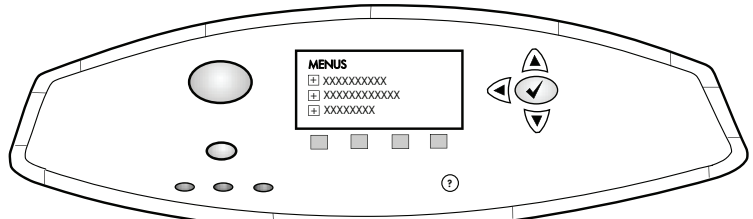

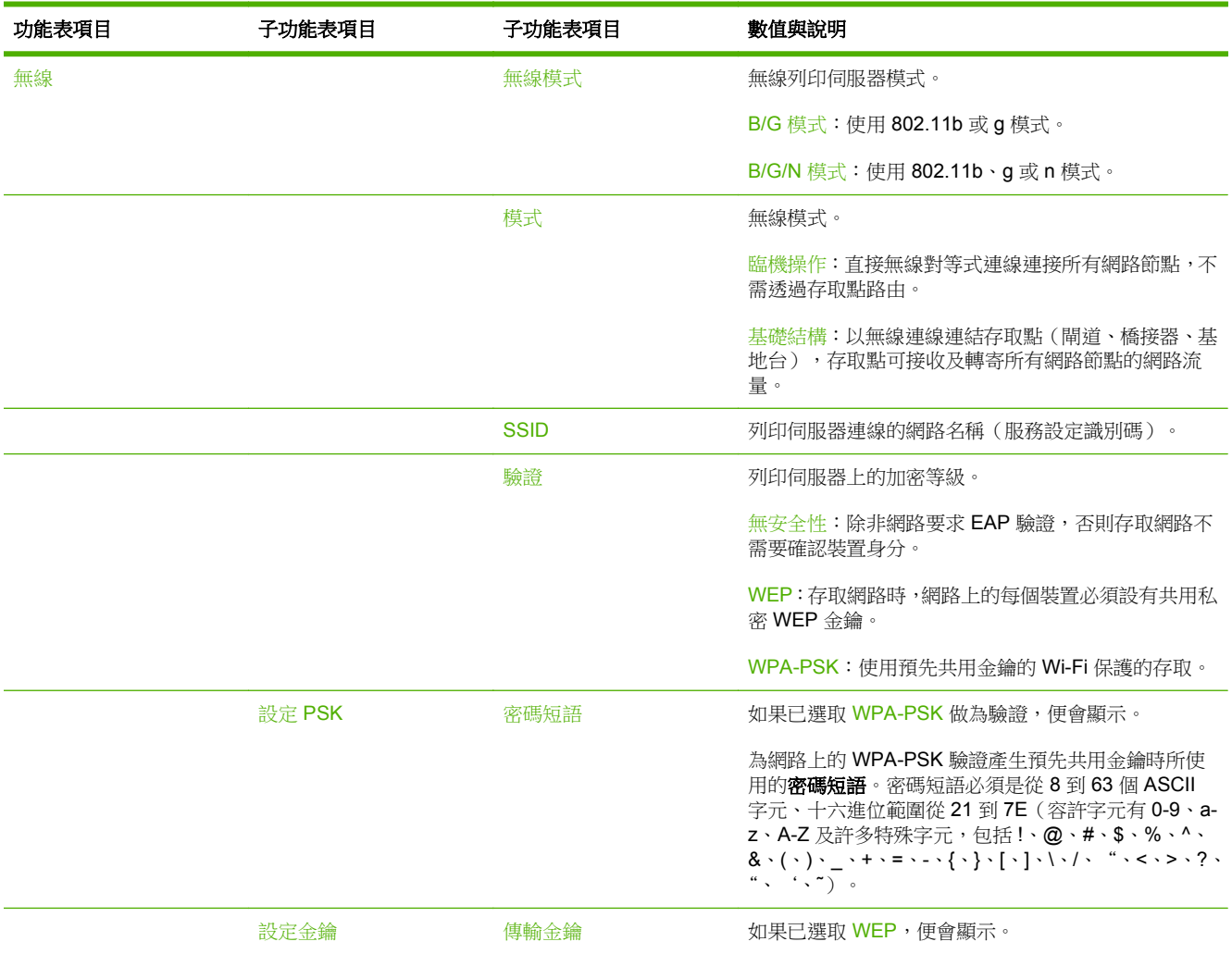

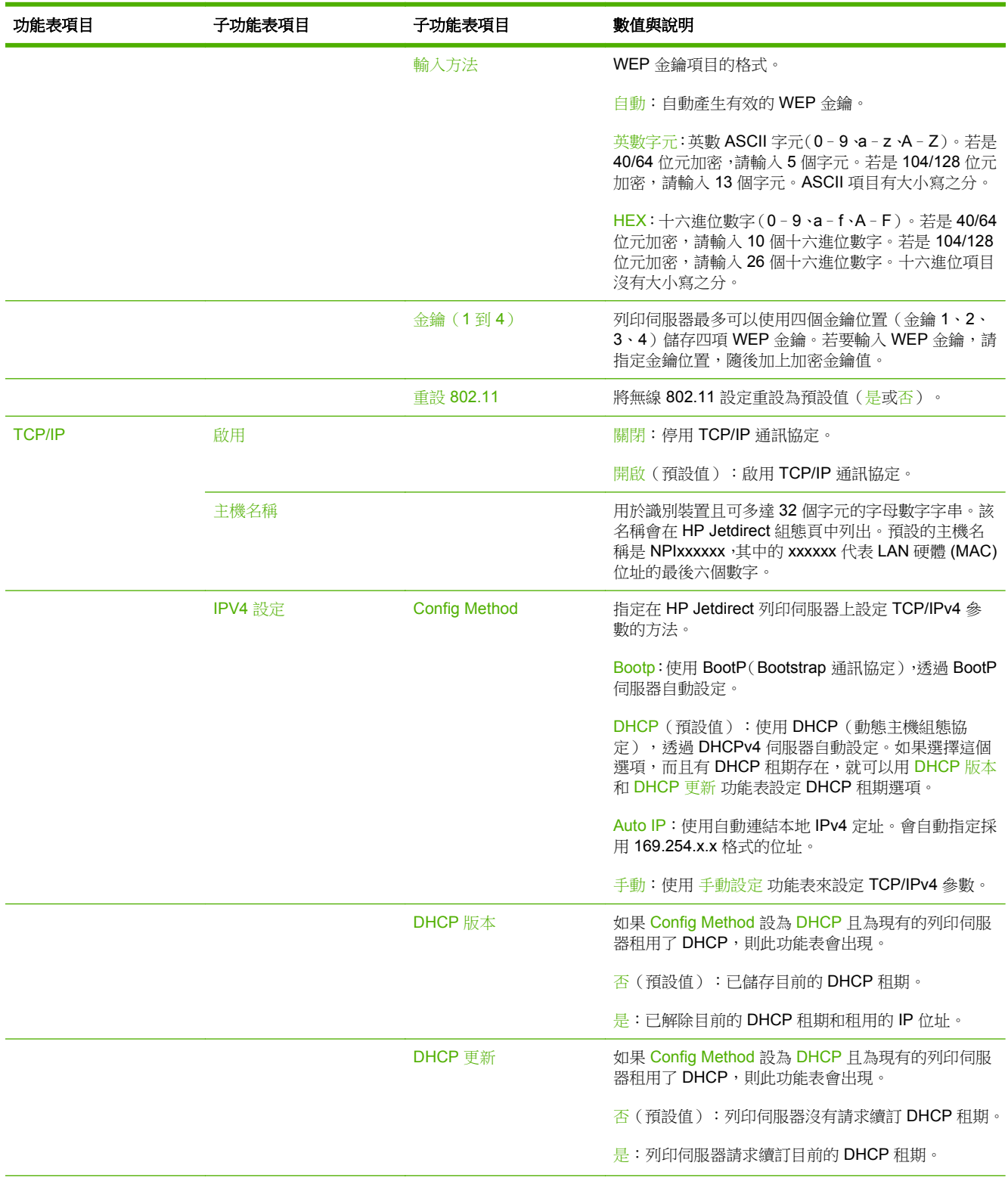

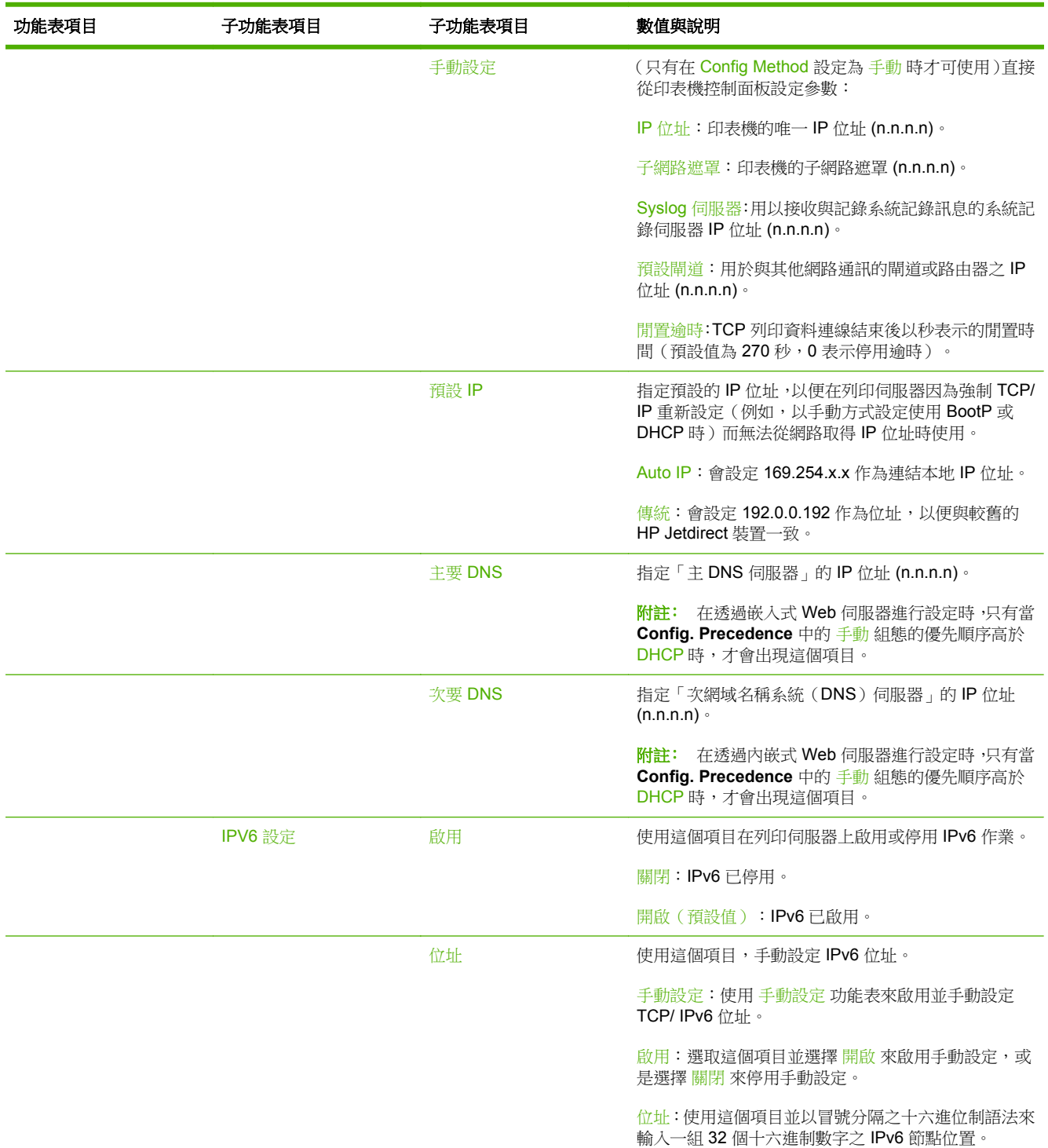

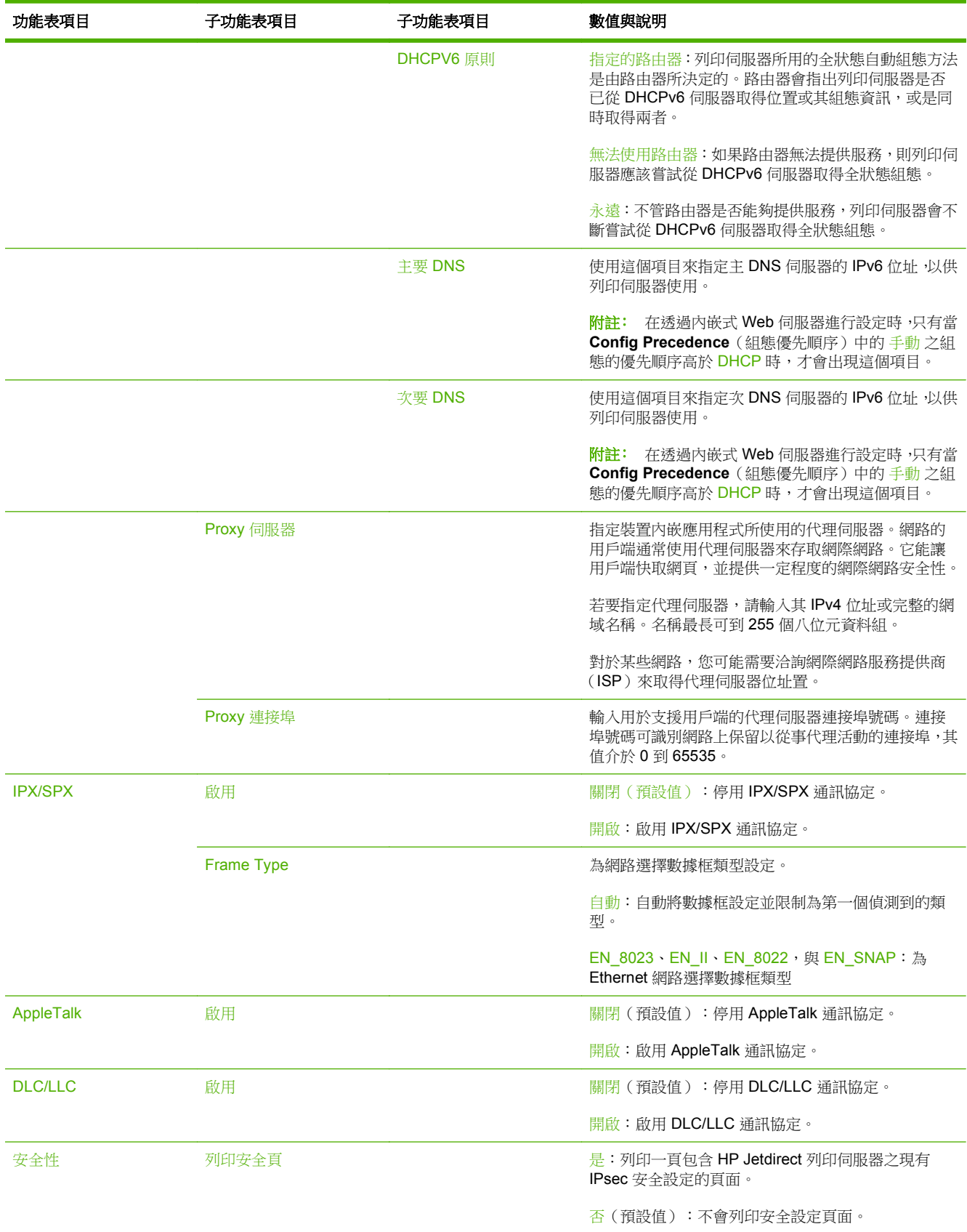

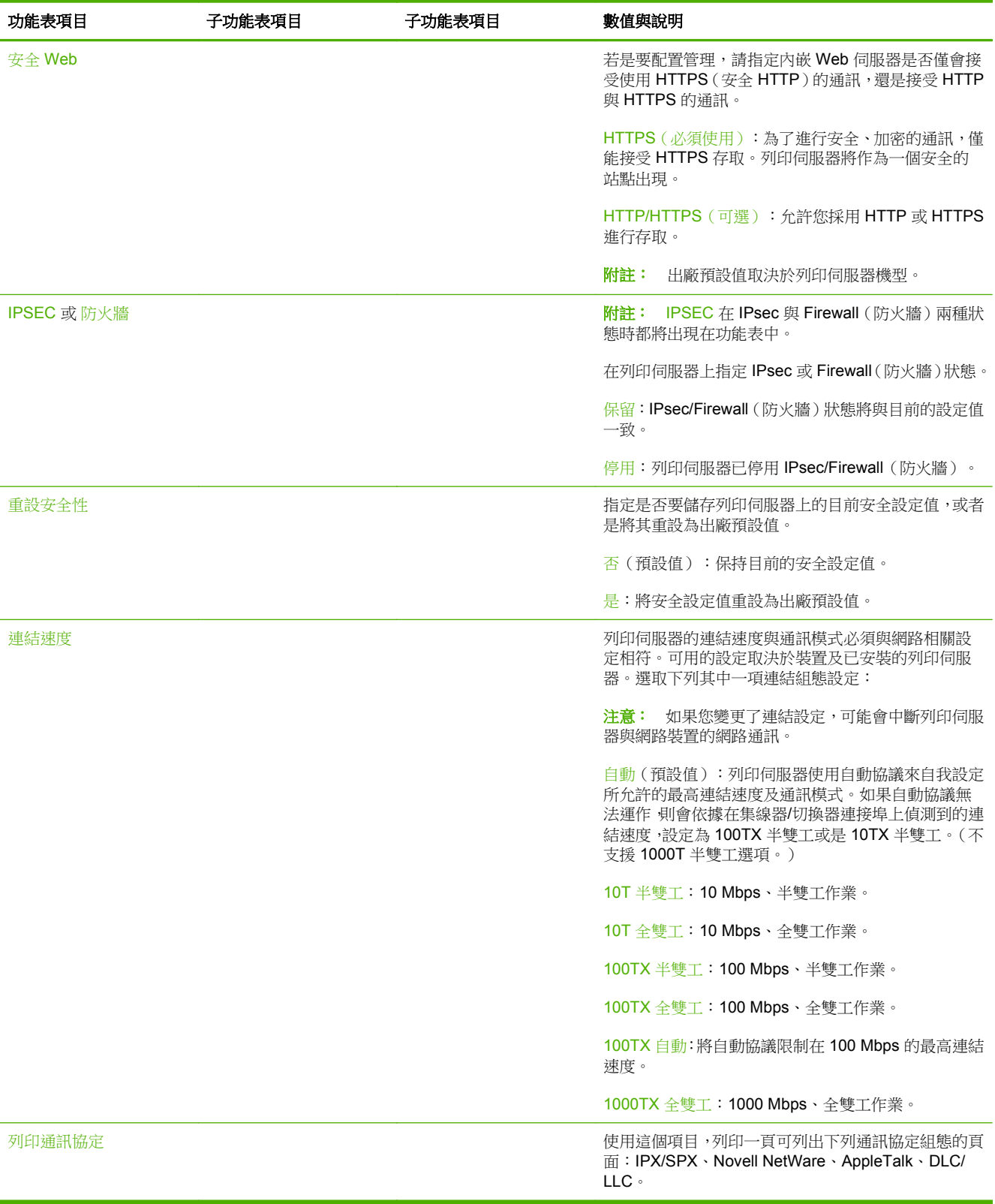

### <span id="page-32-0"></span>**HP Jetdirect** 傳統控制面板功能表

傳統控制面板通常可顯示每行包括 16 個字元的兩行訊息。您必須使用可用的裝置按鍵來顯示並選取 HP Jetdirect 設定。一般來說,星號(\*)用於標示選取的值。

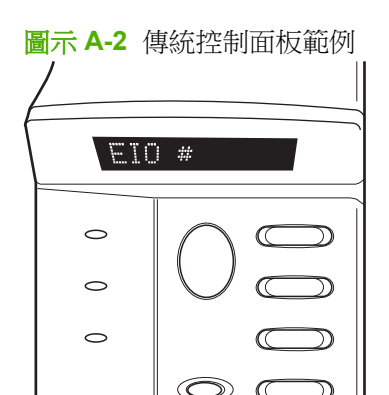

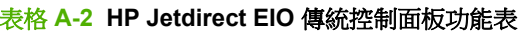

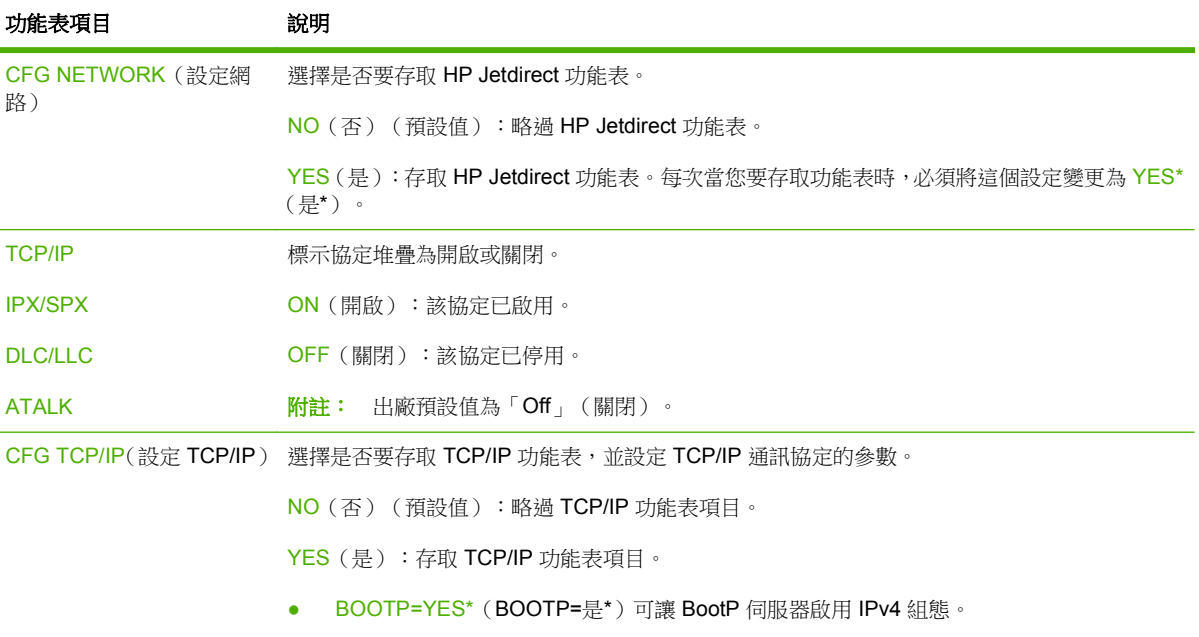

● DHCP=YES\*(DHCP=是\*)可用 DHCP 伺服器啟用 IPv4 組態。

如果 DHCP=YES\* (DHCP=是\*)而且列印伺服器已取得 DHCP 租期,您便可以選擇設定 下列 DHCP 設定值:

- RELEASE (解除):選擇 YES (是)以解除目前的 DHCP 租期,或者選擇 NO (否) 以儲存該租期。
- RENEW(更新):選擇 YES(是)以續訂目前的 DHCP 租期,或者選擇 NO(否)來中斷該 DHCP 租期。
- AUTO IP=YES\* (自動 IP=是\*)會自動指定採用 169.254.x.x 格式的連結本地 IPv4 位址。

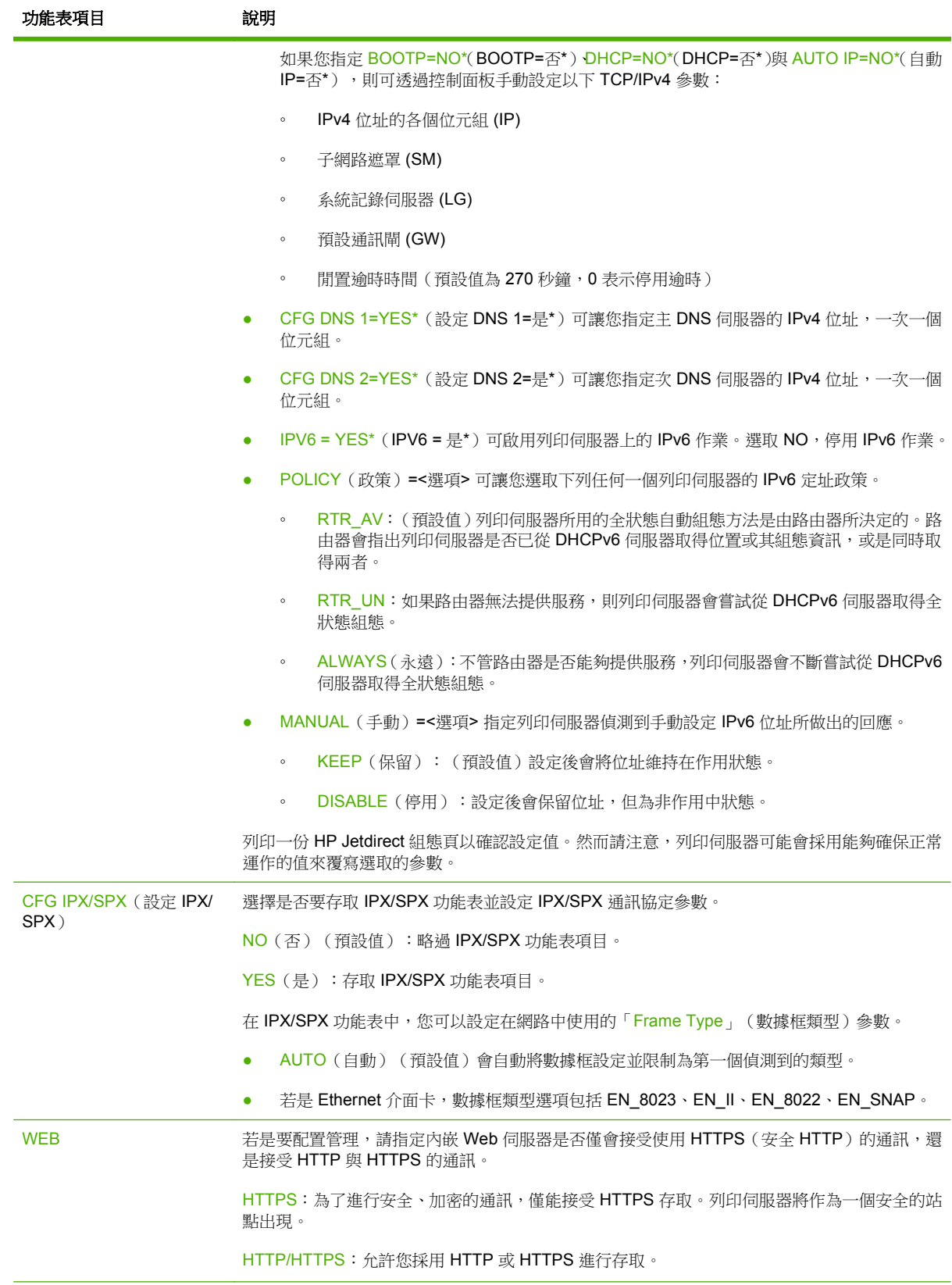

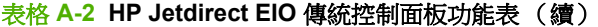

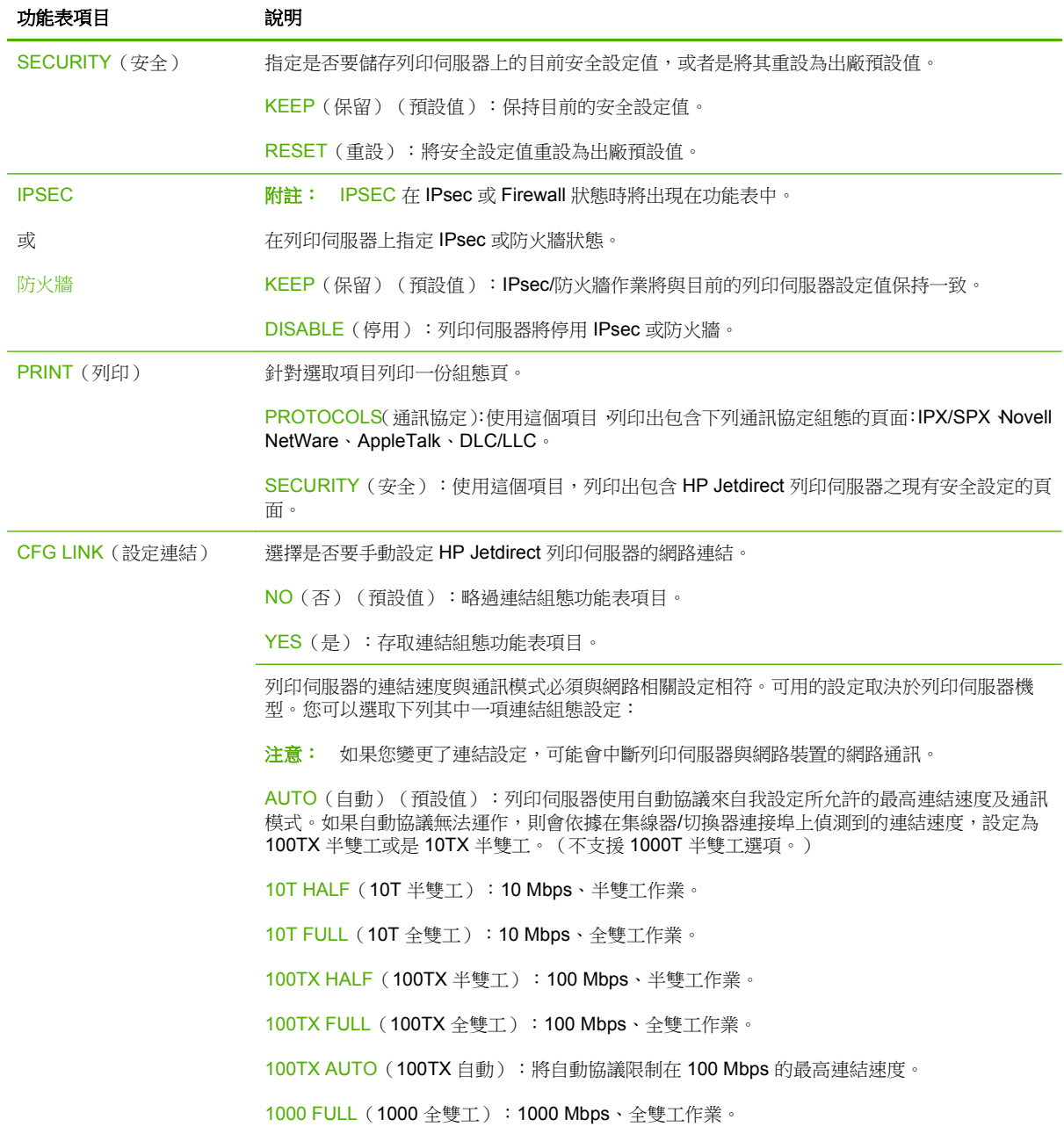

# <span id="page-36-0"></span>**B** 解決方案摘要

- HP 支援軟體
- 內嵌式服務
- [支援的網路通訊協定](#page-37-0)

### **HP** 支援軟體

#### 表格 **B-1 HP** 支援軟體

- HP Web Jetadmin 軟體 (TCP/IP 和 IPX 網路)
- HP 內嵌式 Web 伺服器
- HP 網路列印設定軟體
	- Macintosh 適用的 HP LaserJet 公用程式 (Mac OS)

### 內嵌式服務

下列為 HP Jetdirect 列印伺服器的重要内嵌式服務。如需最新的功能與服務,請造訪 http://www.hp.com/go/jetdirect。

#### 表格 **B-2** [內嵌式服務](http://www.hp.com/go/jetdirect)

- 設定與管理
	- BootP/DHCP(僅限 IPv4)
	- DHCPv6
	- TFTP(僅限 IPv4)
	- Web 代理(自動/手動 cURL)
	- LLMNR
	- Telnet(僅限 IPv4)
	- SNMP(v1、v2c、v3)代理程式
	- Bonjour(適用 Mac OS X)
	- FTP(檔案傳輸協定)

#### <span id="page-37-0"></span>表格 **B-2** 內嵌式服務

- WS Discovery(Microsoft Web Services)
- 內嵌的 Web 伺服器、HTTP(TCP 連接埠 80)
- 內嵌式 Web 伺服器、HTTP(TCP 連接埠 443)
- IP Security(IPsec)
- 列印
	- Raw IP 列印(HP 專屬 TCP 連接埠 9100、9101、9102)
	- LPD 列印(TCP 連接埠 515)
	- IPP 列印(TCP 連接埠 631)
	- FTP 列印(TCP 連接埠 20、21)
	- WS Print (Microsoft Web Services)
- 安全性
	- SNMP v3
	- SSL/TLS
	- 802.1X 驗證:WEP、WPA、WPA2、LEAP、PEAP 和 EAP-TLS
	- 防火牆
- 支援的 Web 瀏覽器 (適用於 HP 內嵌式 Web 伺服器)
	- Microsoft Internet Explorer 6.x 和更新版本
	- Firefox 2.x 和更新版本
	- Opera 9.0 和更新版本
	- Safari 2.0 和更新版本

### 支援的網路通訊協定

以下列出支援的網路通訊協定,和使用這些通訊協定的常用網路列印環境。

#### 表格 **B-3** 支援的網路通訊協定

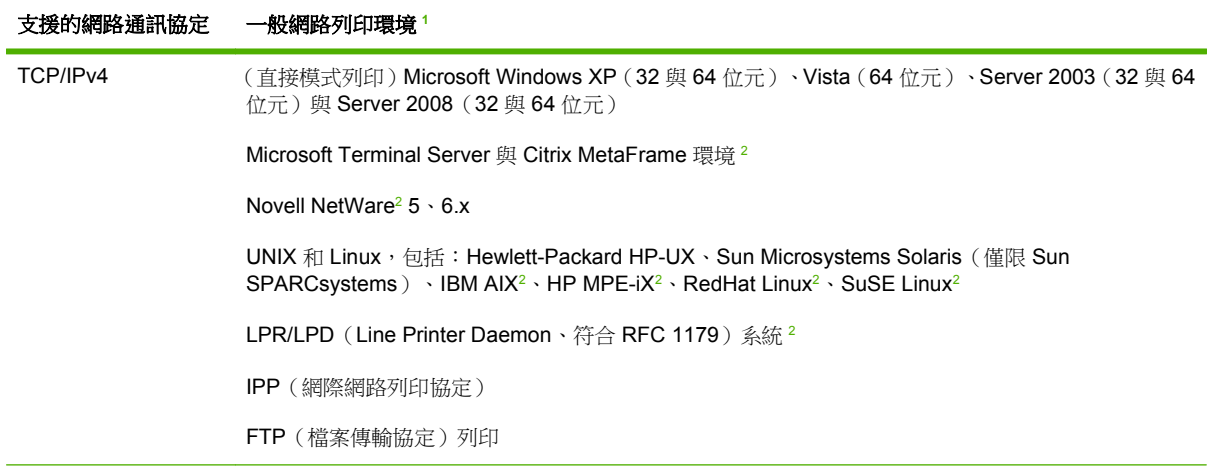

#### <span id="page-38-0"></span>表格 **B-3** 支援的網路通訊協定 (續)

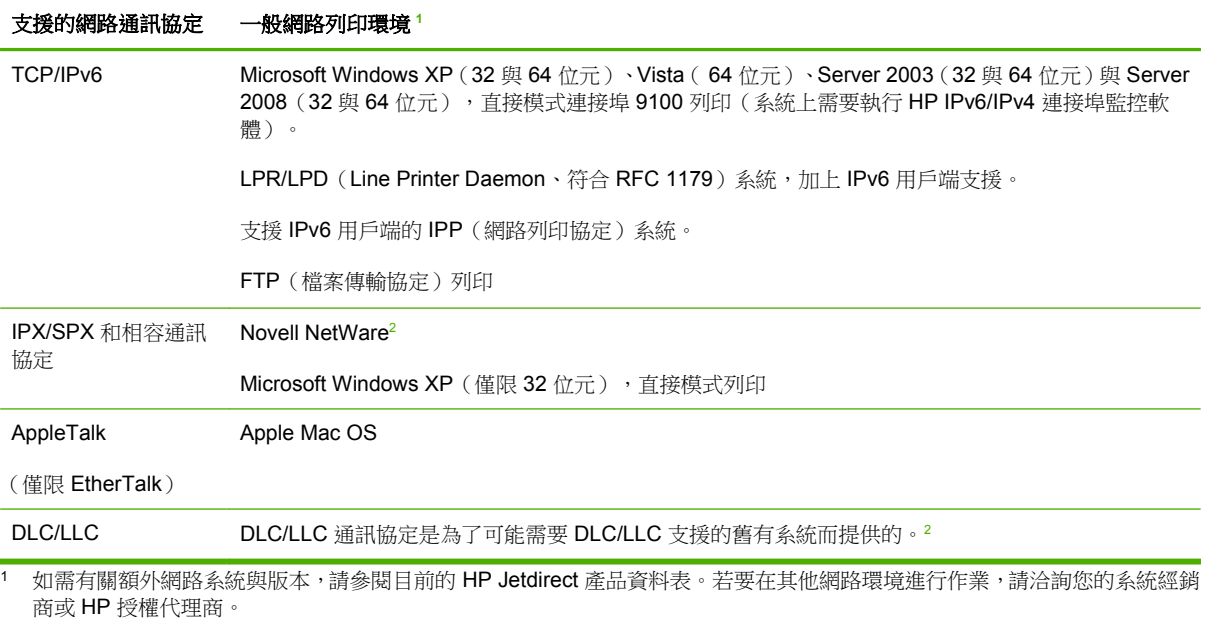

<sup>2</sup> 請連絡您的網路系統經銷商以取得軟體、文件和支援。

<span id="page-40-0"></span>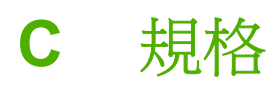

- 網路
- 電力規格
- 環境
- 安全、EMC [和聲音規範符合性](#page-41-0)

## 網路

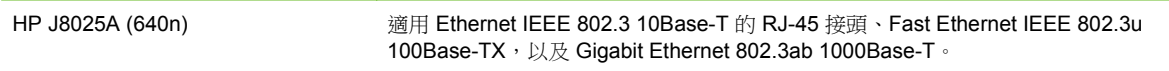

## 電力規格

裝置的 EIO 插槽負責供應電源。

額定電壓 3.3 V 時最多 1.25 A

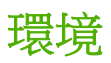

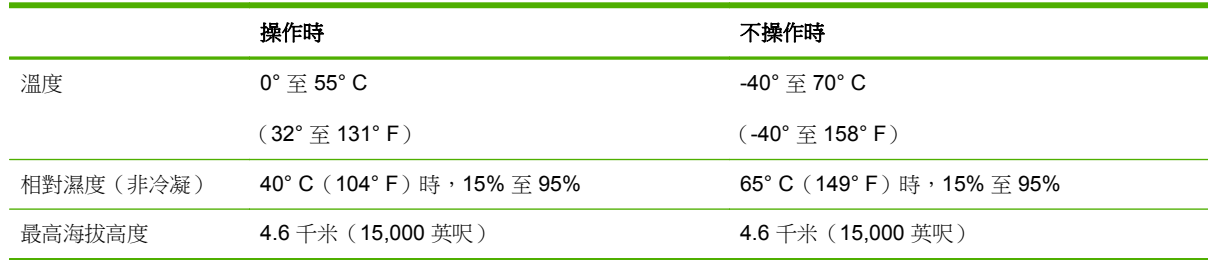

<span id="page-41-0"></span>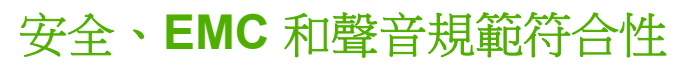

如需安全、EMC 和聲音規範符合性,請參閱本 HP 產品的符合性聲明。

# <span id="page-42-0"></span>**D** 法規聲明

### **FCC** 聲明

The United States Federal Communications Commission (in 47 CFR 15.105) has specified that the following notice be brought to the attention of users of this product.

This equipment has been tested and found to comply with the limits for a Class B digital device, pursuant to Part 15 of the FCC Rules. These limits are designed to provide reasonable protection against harmful interference in a residential installation. This equipment generates, uses and can radiate radio frequency energy and, if not installed and used in accordance with the instructions, may cause harmful interference to radio communications. However, there is no guarantee that interference will not occur in a particular installation. If this equipment does cause harmful interference to radio or television reception, which can be determined by turning the equipment off and on, the user is encouraged to try to correct the interference by one or more of the following measures:

- **1.** Reorient the receiving antenna.
- **2.** Increase the separation between the equipment and receiver.
- **3.** Connect the equipment into an outlet on a circuit different from that to which the receiver is connected.
- **4.** Consult the dealer or an experienced radio/TV technician for help.

**微註: For further information, contact:** 

Manager of Corporate Product Regulations Hewlett-Packard Company, 3000 Hanover Street, Palo Alto, California 94304

(650) 857-1501

Modifications (part 15.21)

The FCC requires the user to be notified that any changes or modifications made to this device that are not expressly approved by HP may void the user's authority to operate the equipment.

This device complies with Part 15 of the FCC Rules. Operation is subject to the following two conditions: (1) this device may not cause harmful interference, and (2) this device must accept any interference received, including interference that may cause undesired operation.

### 法規型號識別號碼

為了法規識別的目的,本產品已指派一個法規型號。如需您產品的法規型號,請參閱 HP 符合性聲明。

<span id="page-43-0"></span>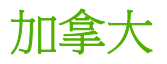

This Class B digital apparatus complies with Canadian ICES-003.

Cet appareil numérique de la classe B est conforme à la norme NMB-003 du Canada.

## **VCCI**(日本)

B 類

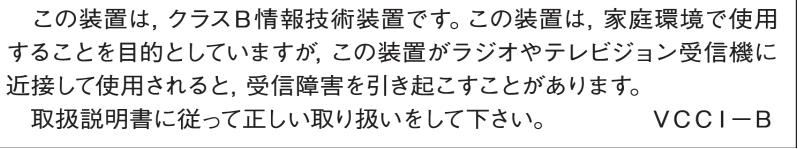

## **RRL** 聲明(韓國)

B 類

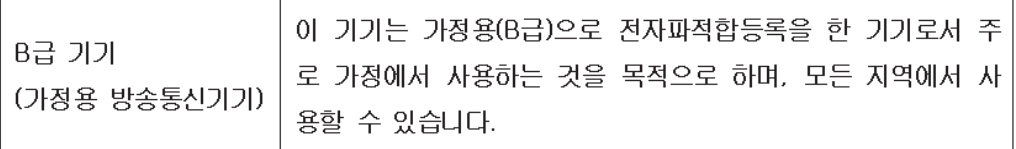

## <span id="page-44-0"></span>環保產品管理計畫

Hewlett-Packard 承諾以嚴謹的環保態度提供高品質的產品。回收的設計已經結合至本產品中。一方面 可將使用的材料數量降到最低,一方面又能確保提供適當的功能和可靠性。特別針對不同的材質設計, 可以輕鬆地加以拆解。使用一般工具就能輕易地找到、處理並移除扣件和其他連接零件。高優先順序的 零件經過設計,可以快速地接觸到,以便有效率地進行拆卸和修復作業。

如需詳細資訊,請造訪 HP 的環保承諾網站,網址為:www.hp.com/hpinfo/globalcitizenship/environment/ index.html

本節包含下列主題:

- [歐盟地區私人家庭使用者廢棄設備處理](#page-45-0)
- [烏克蘭](#page-46-0) RoHS
- [土耳其](#page-46-0) RoHS
- 中國 [RoHS](#page-47-0)

### <span id="page-45-0"></span>歐盟地區私人家庭使用者廢棄設備處理

English

Français

Deutsch

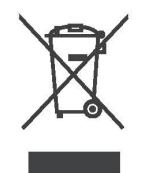

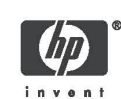

**Disposal of Waste Equipment by Users in Private Households in the European Union**<br>This symbol on the product or on its packaging indicates that this product must not be disposed of with your other household waste. Instead

For contained to the second the second of the second section of the second of the second to the second the product of the second to the second the presence de ce symbole sure is used to the second the product out sure on e

Entsorgung von Elektrogeräten durch Benutzer in privaten Haushalten in der EU<br>Dieses Symbol auf dem Produkt oder dessen Verpackung gibt an, dass das Produkt nicht zusammen mit dem Restmüll entsorgt werden darf. Es obliegt<br>

Smaltimento delle apparecchiature elettriche ed elettroniche a fine vita nell'Unione Europea<br>Questo simbolo, riportato sul'apparecchiatura o sulla confezione, indica che il prodotto alla fine della propria vita utile deve taliano proprio comune di residenza, il servizio di smaltimento dei rifiuti locale o il negozio presso il quale è stato acquistato il prodotto.

Eliminación de residuos de aparatos eléctricos y electrónicos por parte de usuarios domésticos en la Unión Europea<br>Este simbolo en el producto o en el embataje indica que no se puede desechar el producto junto con los resi **Spañol** 

И**зхвърляне на отпадъчни уреди от потребители на домакинства в Европейския съюз**<br>Тоза символ на продукта или на опаковката му обозначава, че продуктат не трябва да се изхвърля заедно с другите битови отпадъци;<br>Напротив, в Быларски

Likvídace vysloužilého zařízení uživateli v domácnosti v zemích EU<br>Likvídace vysloužilého zařízení uživateli v domácnosti v zemích EU<br>Tato značka na produktu nebo na jeho obalu označuje. že tento produkt nesmí býl likvidov Česky

**Bortskaffelse af affaldsudstyr for brugere i private husholdninger i EU**<br>Dette symbol på produktet leler på dets emballage indikrere, at produktet ikke må bortskaffes sammen med andet husholdningsaffald. I stedet er det d Durak

Afvoer van afgedankte apparatuur door gebruikers in particuliere huishoudens in de Europese Unie<br>
Dit symbool op het product of de verpakking geeft aan dat dit product niet mag worden afgevoerd met het huishoudelijk afval.

© 2008 Copyright Hewlett-Packard Development Company, L.P.

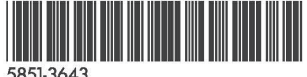

**Nederlands** 

Printed on at least 50% total recycled fiber<br>with at least 10% post-consumer paper

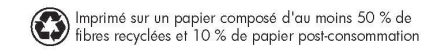

Printed in the US Imprimé aux Etats-Unis Stampato neali Stati Uniti 美国印刷

<span id="page-46-0"></span>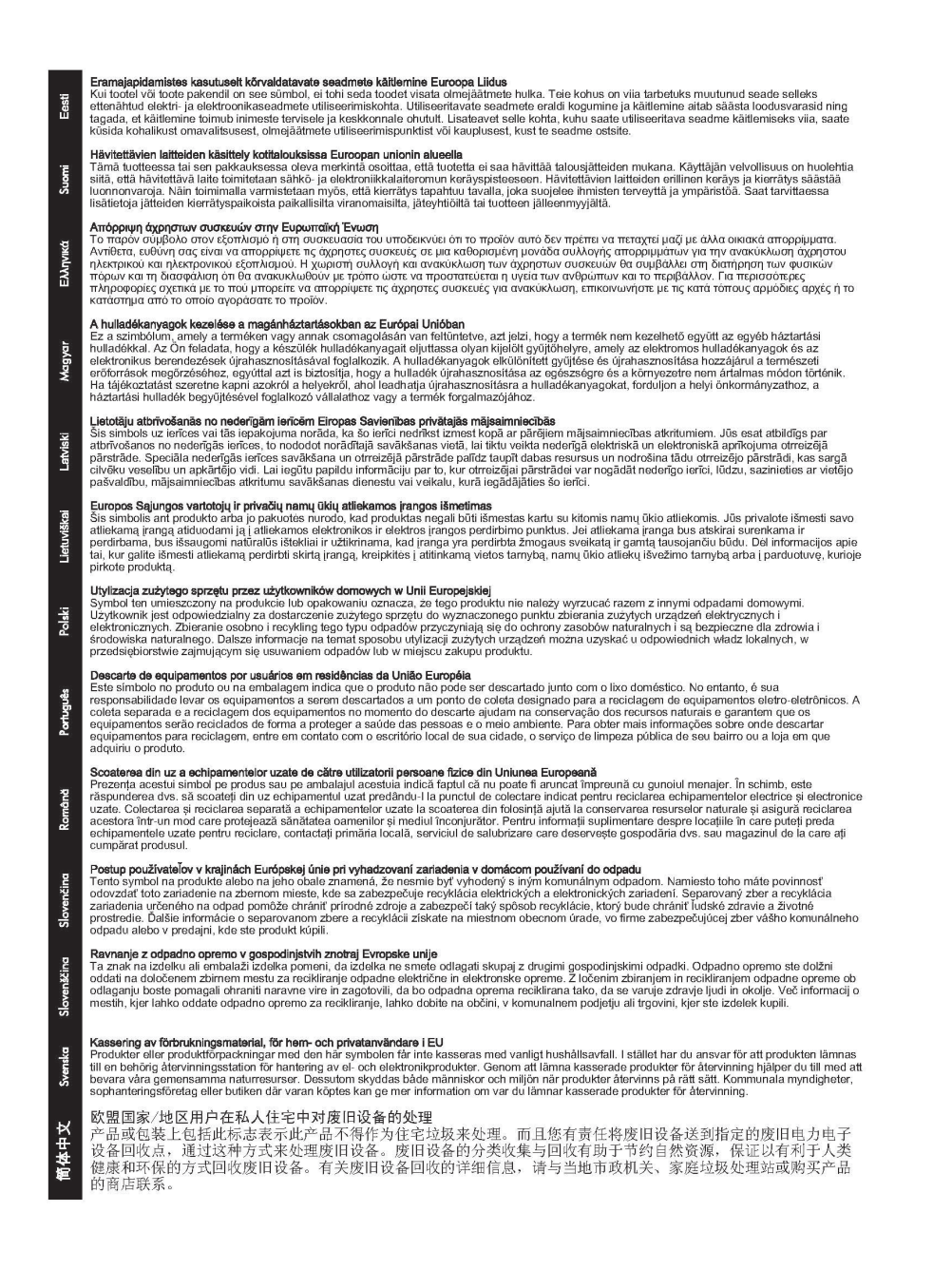

### 烏克蘭 **RoHS**

Обладнання відповідає вимогам Технічного регламенту щодо обмеження використання деяких небезпечних речовин в електричному та електронному обладнанні, затвердженого постановою Кабінету Міністрів України від 3 грудня 2008 № 1057

### 土耳其 **RoHS**

有害物質限制聲明(土耳其)。

Türkiye Cumhuriyeti: EEE Yönetmeliğine Uygundur

### <span id="page-47-0"></span>中國 **RoHS**

#### 有毒 有害物质表

根据中国电子信息产品污染控制管理办法的要求制定

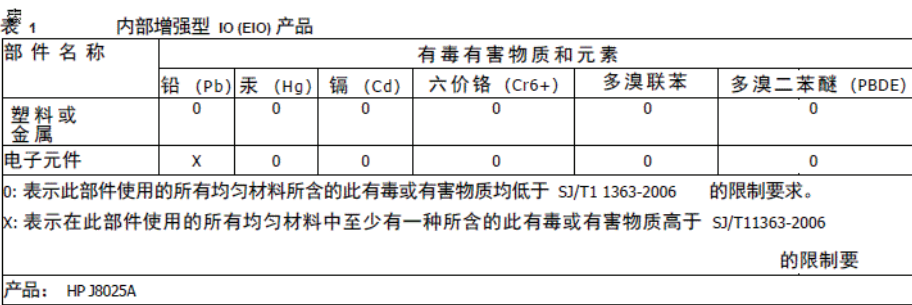

#### 表 2 外部连接产品

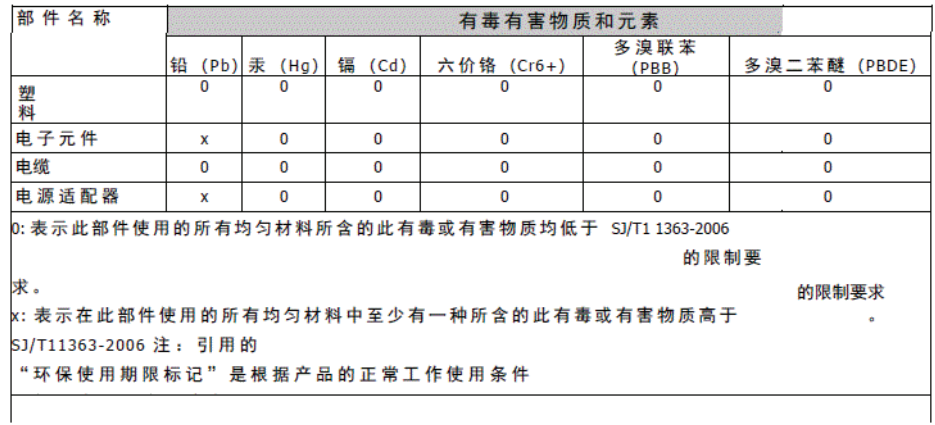

©2008 Hewlett-Packard Development Company, L.P.<br>第 2版 2008 年 4 月

5990-6578<br>5990-6578

5990-6578

# <span id="page-48-0"></span>**E** 保證服務

### **Hewlett-Packard** 產品有限使用保證聲明

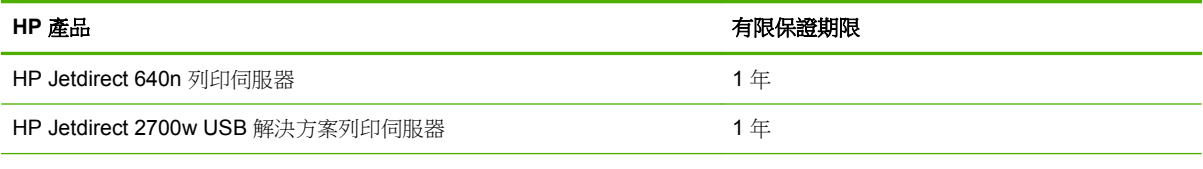

1. HP 向身為原始使用者客戶的您保證,自原始購買日起的使用保證期內,HP 硬體和附件均無任何材質 及製造方面的瑕疵,保證期限如上所示。如果 HP 在產品保證期間收到產品瑕疵的通知,則會在證實有 瑕疵後,選擇修復產品,或予以更換。更換的產品可能是新產品或性能相同的產品。如果原始使用者客 戶將 HP 硬體和配件轉移給另一名使用者,則該使用者只能在原始保證期的剩餘時間內享有保證服務。 這項有限保證僅適用於 Hewlett-Packard Company、其全球子公司、關係企業、授權代理商,或是授權 國家/地區代理商,所銷售或出租的真正 HP 品牌硬體產品。

2. HP 保證 HP 產品若在正常安裝及使用的狀況下,不會因為材質或製造方面的瑕疵,而在購買日之後 以上指定的期限内無法執行程式指示。HP 若在保證期內收到產品瑕疵的通知,會更換因瑕疵而無法執 行程式指示的軟體。

3. HP 不保證使用 HP 產品時不會發生中斷或錯誤。如果 HP 無法在合理時間內將任何產品修復或更換 為所保證的狀態,則在您及時退回產品之後,便可收到相當於購買價格的退款。

4. HP 產品可能包含性能等同於新零件的修整零件,也可能曾經偶然使用過。

5. 本保證不適用於下列瑕疵: (a) 維護或校準不當或不足, (b) 使用非 HP 提供的軟體、介面裝置、零件 或用品,(c) 擅自更改或濫用,(d) 產品使用的環境不符合公佈的環境規格,或 (e) 使用地點的準備或維 護不當。

6. 在當地法律許可的狀況下,上述保證是使用者可以得到的唯一保證,除此之外並無任何書面或口頭的 明示或暗示保證或條件。HP 特別聲明對特殊用途的銷售性、品質合格性及適用性並無任何暗示保證或 條件。某些國家/地區、州或省不允許對暗示保證期限有任何條款限制,因此,上述限制或排除條款可能 對您不適用。本使用保證授予使用者特定的法律權利。使用者可能尚有其他權利,唯這些權利的具體內 容會因國家/地區、州或省的不同而異。

7. HP 的有限保證在任何 HP 公司銷售此產品或提供支援服務的國家/地區均屬有效。但是所提供的保 證服務層次,可能會因為依據當地的標準而有所不同。基於法律或管制的因素,對於未支援的國家/地 區,HP 無法修改產品樣式、規格或功能,以便在該國家/地區使用本產品。

8. 按照當地法令規定,本保證聲明的補償措施為使用者唯一的補償措施。除了上述補償之外,在任何情 況下,無論依據合約、過失或其他理由,HP 或其供應商概不負責任何資料損失,亦不負責任何直接、

<span id="page-49-0"></span>特殊、意外、繼起的損害(包括利潤損失或資料遺失)或其他損害。某些國家/地區、州或省不允許針對 附帶或繼起損害設定排除或限制條款,因此,上述限制或排除條款可能對您不適用。

除了法律所允許的範圍之外,本聲明列舉的使用保證條款並不排除、限制或修改使用者在購買產品時所 應有的法定權利,而是補充這些法定權利。

#### 您的授權經銷商

如果您遭遇任何問題,請先洽詢銷售 HP Jetdirect 列印伺服器給您的經銷商。您的 HP 授權經銷商會比 較瞭解您的需求,並且可以為您提供協助。

在使用保證期間,如果您退回瑕疵品,HP 會免費為您更換。您可以將瑕疵品退回 HP 授權經銷商或當 地的 HP 銷售服務處代表。請記得附上一份購貨收據的影本。

若 HP Jetdirect 產品需要保證服務,請電洽 HP 支援。來電時,請備妥下列資訊:

- 您來電詢問的 HP Jetdirect 產品。
- 產品機型編號。
- 產品序號。
- 問題的詳細說明。
- 產品的購買憑證。
- 您的送件地址。

HP 支援代表會協助您進行故障排除,並根據保證服務為您提出建議。

#### 服務收費(保證期過後)

在保證期過後,如果您需要訂購替換品,我們可能會收取維修費用。詳情請洽詢 HP 授權經銷商或當地的 HP 銷售服務處代表。您也可以直接電洽 HP, 電話號碼為 (800) 227-8164 (僅限美國)。

#### 美國以外國家**/**地區的服務

美國以外的使用者必須洽詢當地 HP 授權經銷商或 HP 銷售服務處,以取得收費、產品更換及手續方面 的相關說明。

### 當地保證聲明

#### 澳洲及紐西蘭

發生在澳洲及紐西蘭的消費交易:除了法律所允許的範圍之外,此處所述之保證條款並不排除、限制或 修改您在購買此產品時所應有的法定權益,而是補充這些法定權利。

#### © 2014 Hewlett-Packard Development Company, L.P.

#### www.hp.com

 $\circ$  $\sqrt{D}$ invent